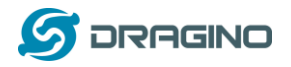

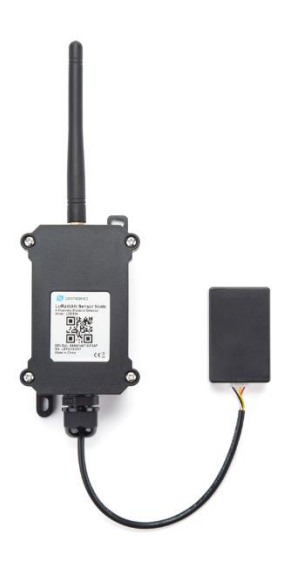

# **LoRaWAN 4-Detect-Channels Distance Sensor User Manual**

Document Version: 1.1 Image Version: v1.0

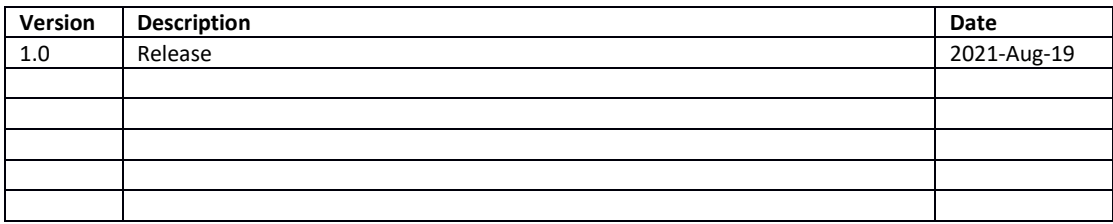

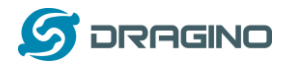

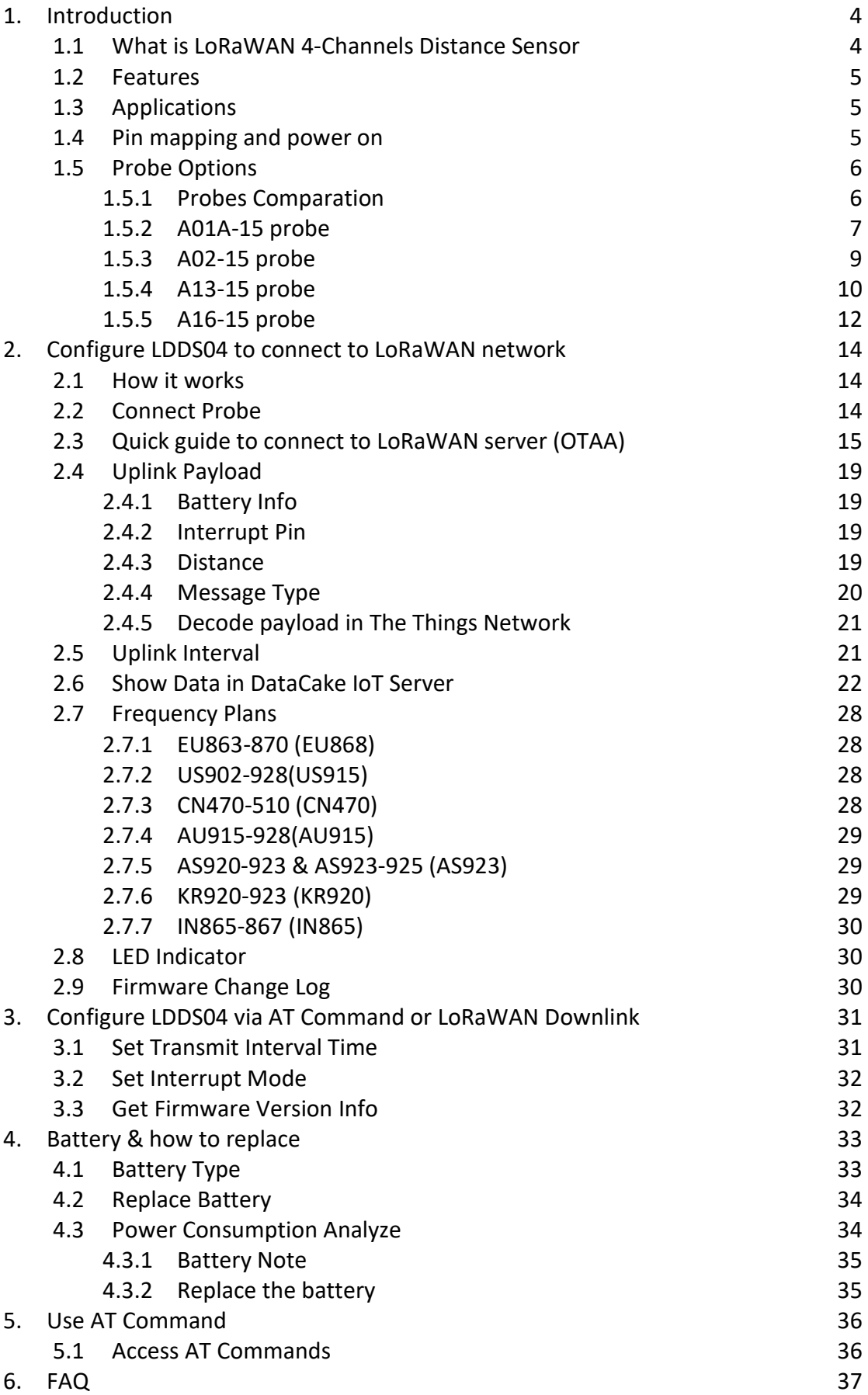

*LDDS04 LoRaWAN 4-Channels Distance Sensor User Manual* 2 / 38

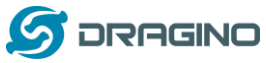

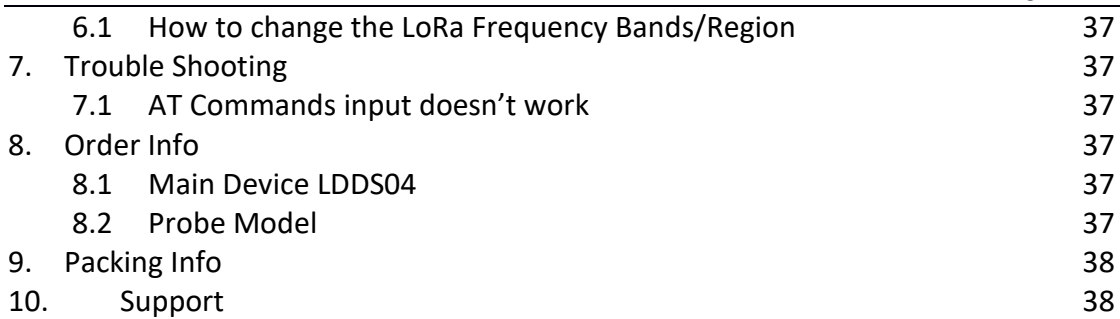

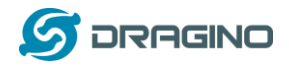

# <span id="page-3-0"></span>1. **Introduction**

# <span id="page-3-1"></span>**1.1What is LoRaWAN 4-Channels Distance Sensor**

The Dragino LDDS04 is a **LoRaWAN 4-Channels Distance Sensor** for Internet of Things solution. It is capable to add up to four Ultrasonic Sensors to measure four distances at the same time.

The LDDS04 can be applied to scenarios such as horizontal distance measurement, parking management system, object proximity and presence detection, intelligent trash can management system, robot obstacle avoidance, automatic control, sewer, etc.

It detects the distance between the measured object and the sensor, and uploads the value via wireless to LoRaWAN IoT Server.

The LoRa wireless technology used in LDDS04 allows device to send data and reach extremely long ranges at low data-rates. It provides ultra-long range spread spectrum communication and high interference immunity whilst minimizing current consumption.

LDDS04 is powered by **8500mAh Li-SOCI2 battery**, it is designed for long term use up to 5 years.

Each LDDS04 is pre-load with a set of unique keys for LoRaWAN registrations, register these keys to local LoRaWAN server and it will auto connect after power on.

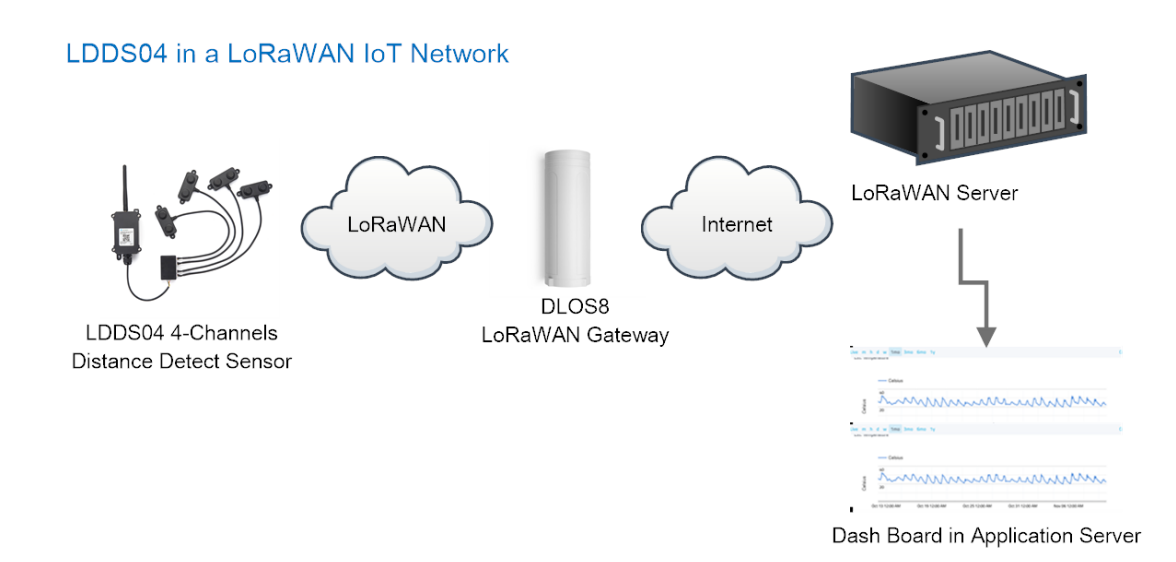

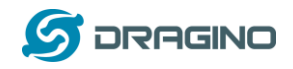

# <span id="page-4-0"></span>**1.2Features**

- $\diamond$  LoRaWAN 1.0.3 Class A
- $\Diamond$  Ultra-low power consumption
- $\Diamond$  Detect Range: Base on External Probe
- $\Leftrightarrow$  Monitor Battery Level
- Bands: CN470/EU433/KR920/US915/EU868/AS923/AU915/IN865
- $\Diamond$  AT Commands to change parameters
- $\Leftrightarrow$  Uplink on periodically
- $\diamond$  Downlink to change configure
- $\Diamond$  8500mAh Battery for long term use

# <span id="page-4-1"></span>**1.3Applications**

- $\Leftrightarrow$  Horizontal distance measurement
- $\Diamond$  Parking management system
- $\Diamond$  Object proximity and presence detection
- $\Diamond$  Intelligent trash can management system
- $\Leftrightarrow$  Robot obstacle avoidance
- $\Diamond$  Automatic control
- $\Leftrightarrow$  Sewer

# <span id="page-4-2"></span>**1.4Pin mapping and power on**

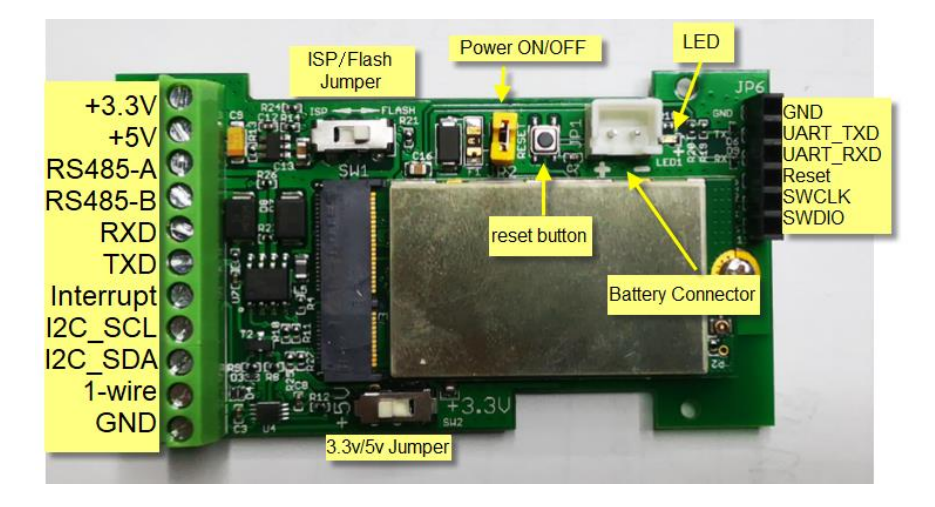

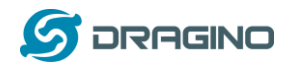

# <span id="page-5-0"></span>**1.5Probe Options**

## <span id="page-5-1"></span>**1.5.1 Probes Comparation**

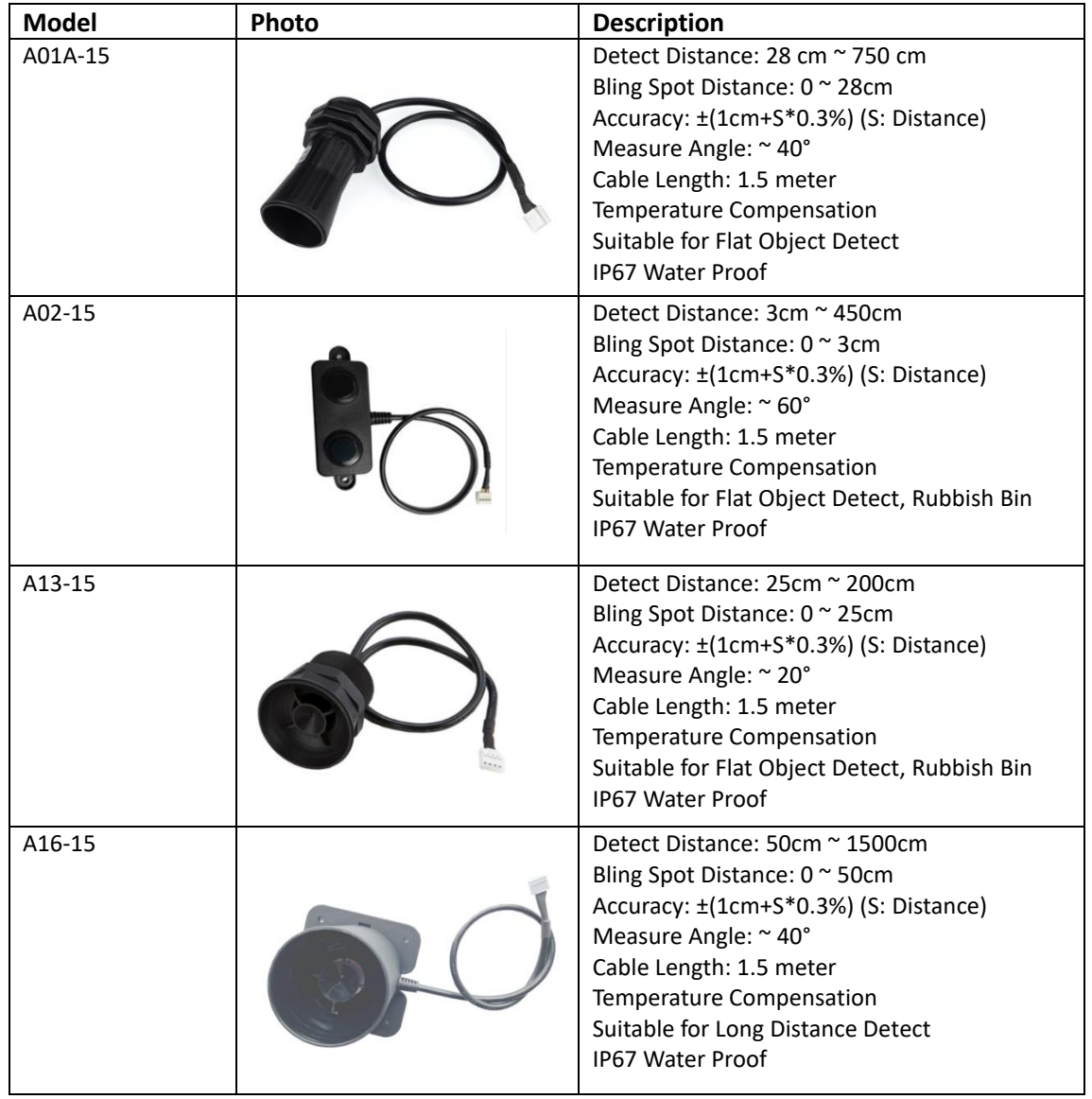

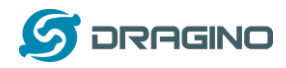

#### <span id="page-6-0"></span>**1.5.2 A01A-15 probe**

A01A-15 is mainly used for plane distance measurement; it can carry out targeted measurement on plane objects and can measure long distances and high accuracy.

#### **Beam Chart:**

(1) The tested object is a white cylindrical tube made of PVC, with a height of 100cm and a diameter of 7.5cm.

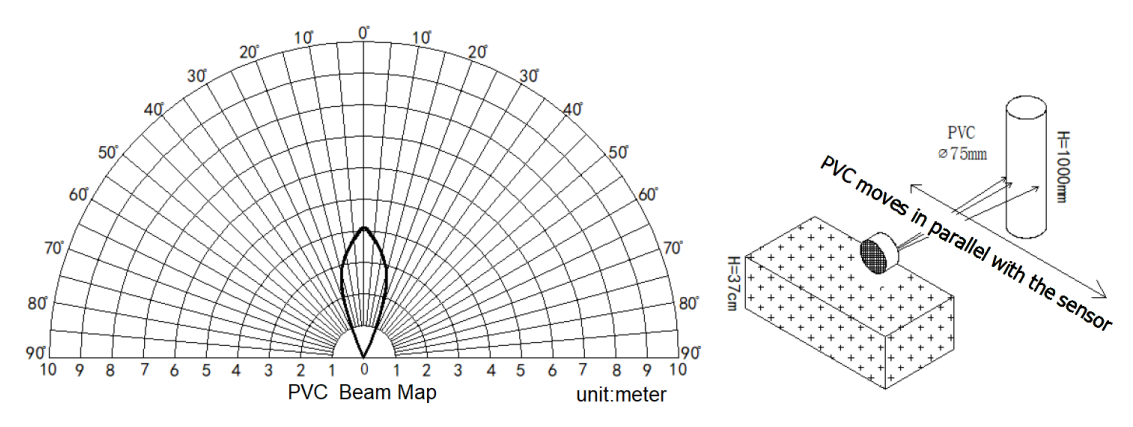

(2) The object to be tested is a "corrugated cardboard box" perpendicular to the central axis of 0 °, and the length \* width is 60cm \* 50cm.

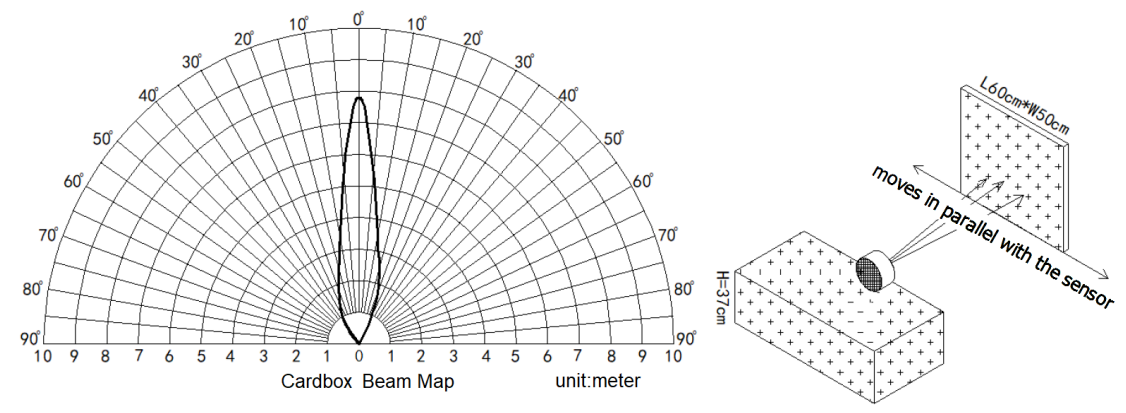

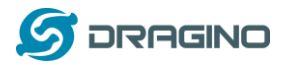

# **Mechanical:**

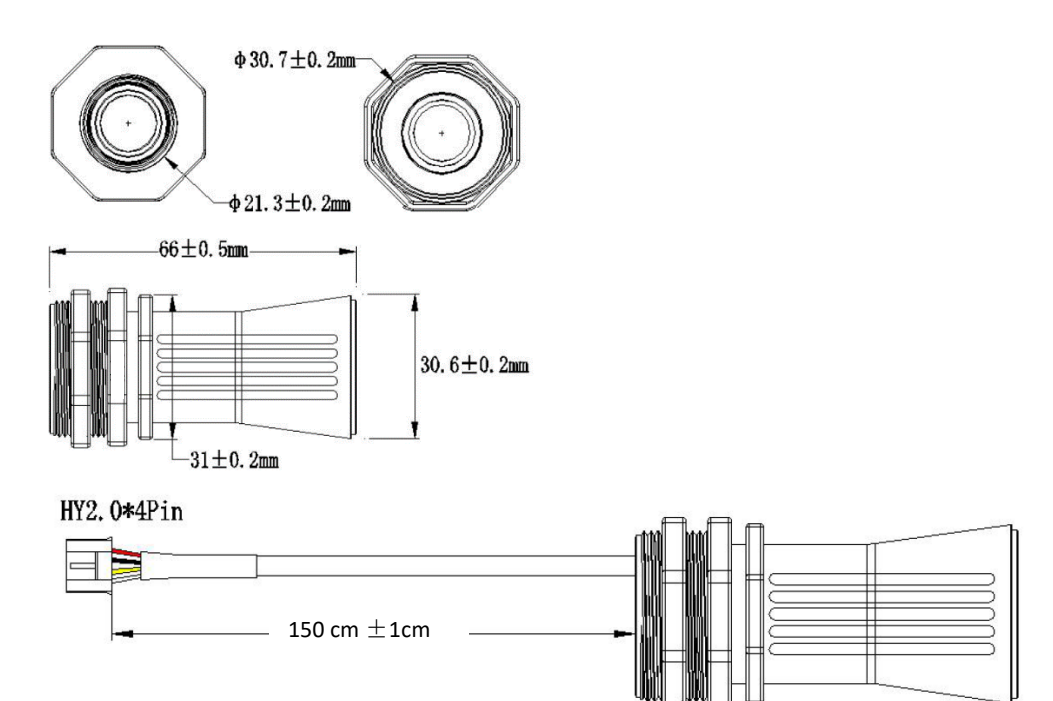

# **Application:**

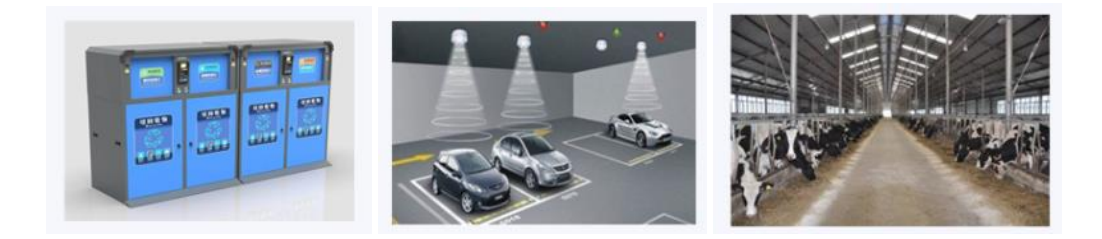

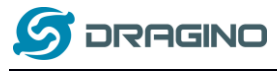

# <span id="page-8-0"></span>**1.5.3 A02-15 probe**

## **Beam Chart:**

(1) The tested object is a white cylindrical tube made of PVC, with a height of 100cm and a diameter of 7.5cm.

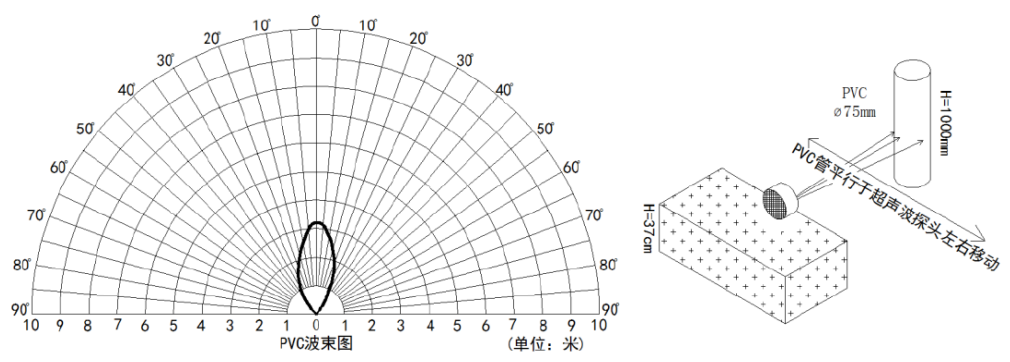

(2) The object to be tested is a "corrugated cardboard box" perpendicular to the central axis of 0 °, and the length \* width is 60cm \* 50cm.

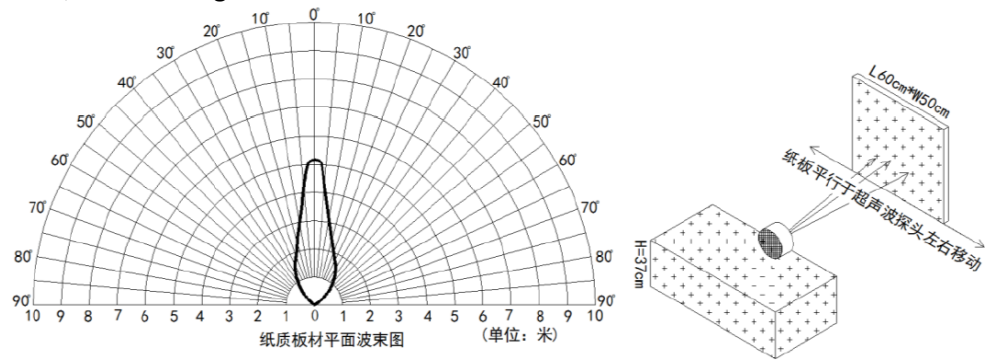

**Mechanical:** 

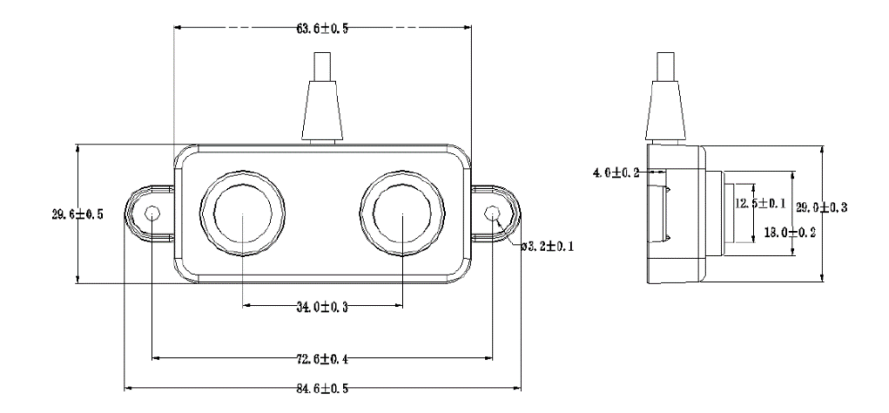

# **Application:**

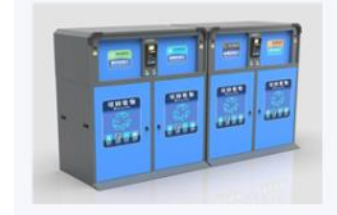

*LDDS04 LoRaWAN 4-Channels Distance Sensor User Manual* 9 / 38

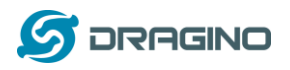

#### <span id="page-9-0"></span>**1.5.4 A13-15 probe**

#### **Beam Chart:**

(1) The tested object is a white cylindrical tube made of PVC, with a height of 100cm and a diameter of 7.5cm.

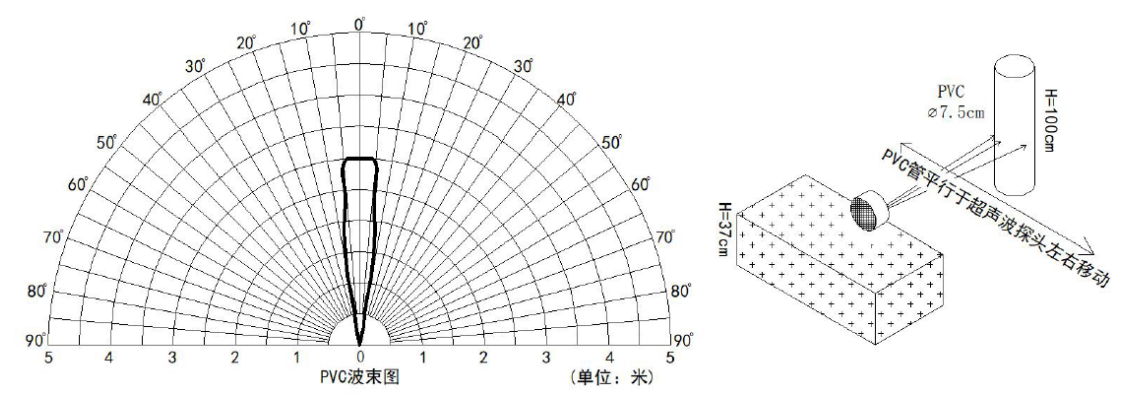

(2) The object to be tested is a "corrugated cardboard box" perpendicular to the central axis of 0 °, and the length \* width is 60cm \* 50cm.

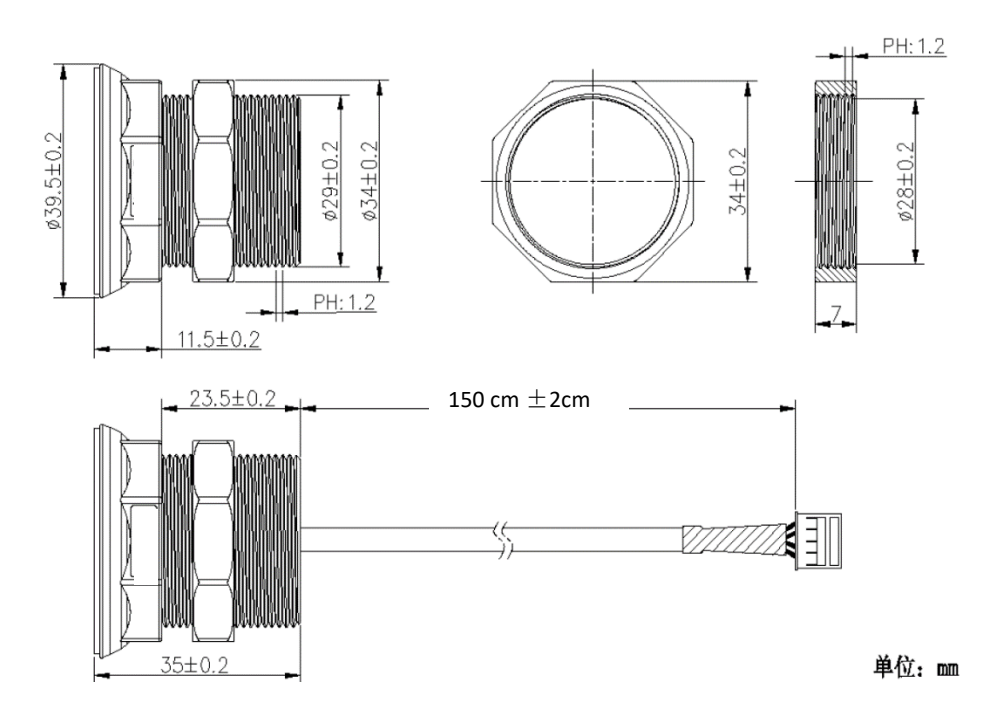

#### **Mechanical:**

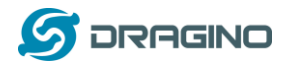

#### **Installation Requirement:**

1) The effective detection range of the product is 25cm-200cm, so the vertical distance between the installation position of the module and the bottom of the trash bin is required to be less than 200cm.

2) The installation position of the product should be perpendicular to the trash bin to maintain a good horizontal plane, and be located at the center of the trash bin diameter;

3) In order to effectively filter out the reflection echo from the diameter of the trash bin and baffle, the distance between the installation position of the module and the edge of the diameter of the trash bin (non-vertical horizontal distance) is required to be 30cm

For trash bins between 80cm and 25cm in diameter, it is recommended that the installation position of the module and the height of the trash bin (the vertical and horizontal distance) be 30cm. For trash bins with a diameter of about 60cm, it is recommended that the installation position of the module and the height of the trash bin (vertical horizontal distance) be between 30cm-50cm. There is no such restriction on large-diameter (>60cm) trash bins.

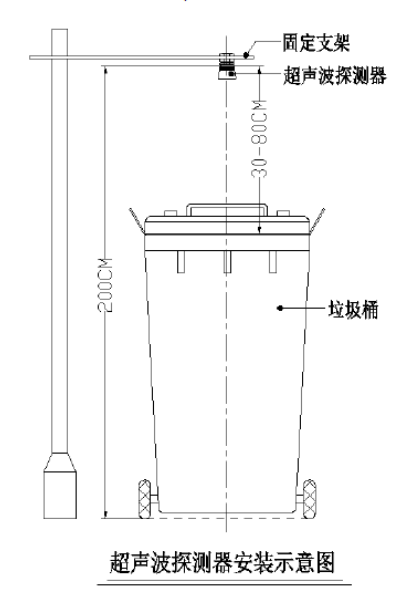

#### **Application:**

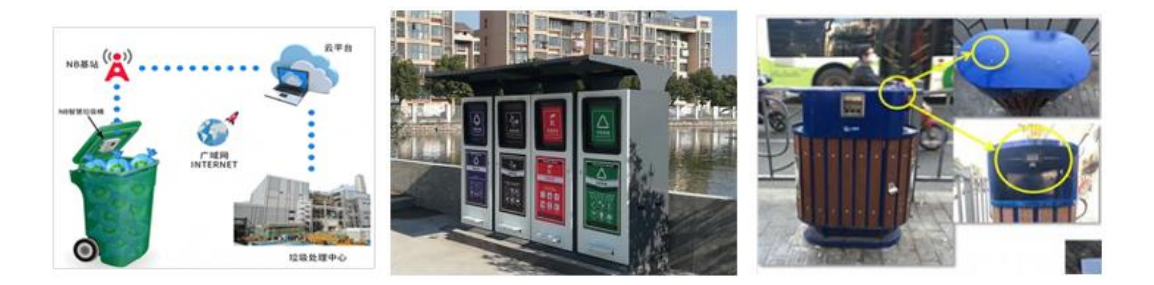

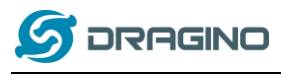

# <span id="page-11-0"></span>**1.5.5 A16-15 probe**

## **Beam Chart:**

(1) The tested object is a white cylindrical tube made of PVC, with a height of 100cm and a diameter of 7.5cm.

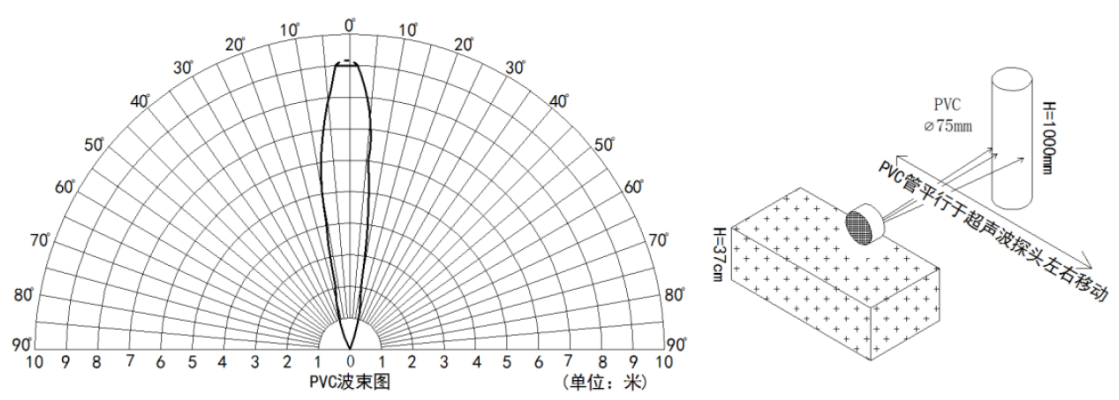

(2) The object to be tested is a "corrugated cardboard box" perpendicular to the central axis of 0 °, and the length \* width is 60cm \* 50cm.

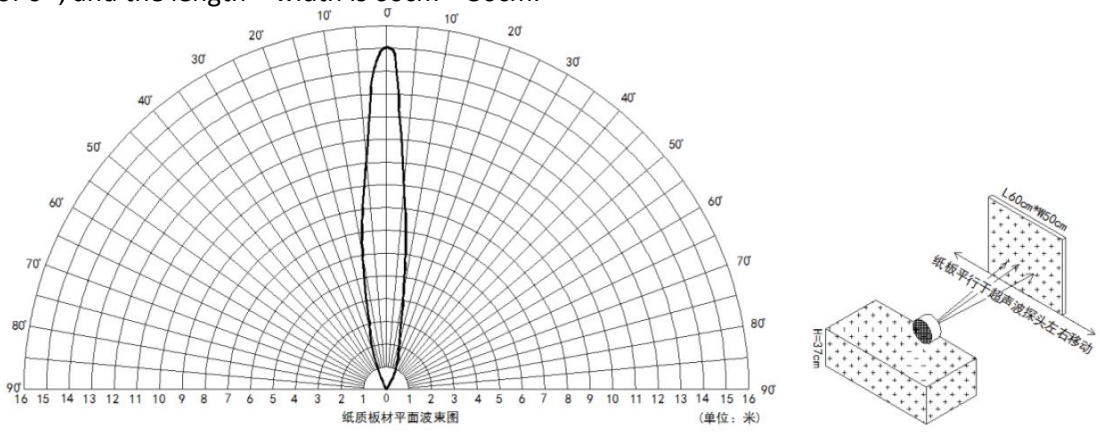

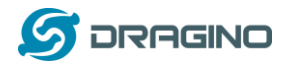

# **Mechanical:**

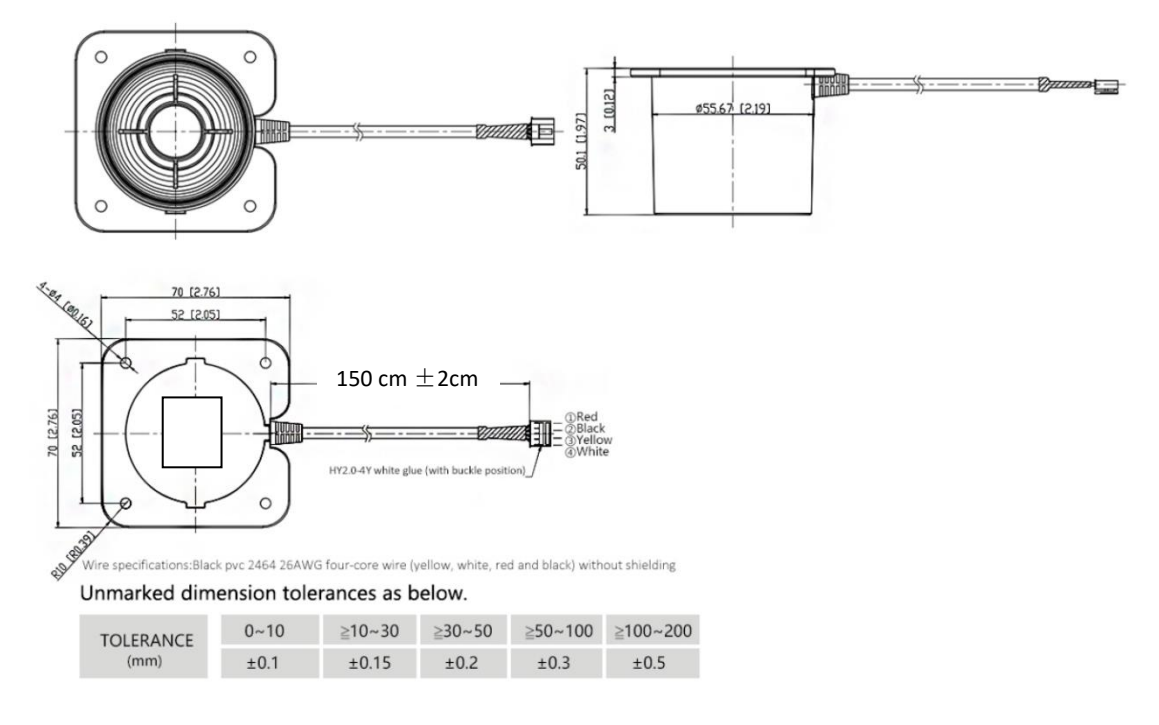

## **Application:**

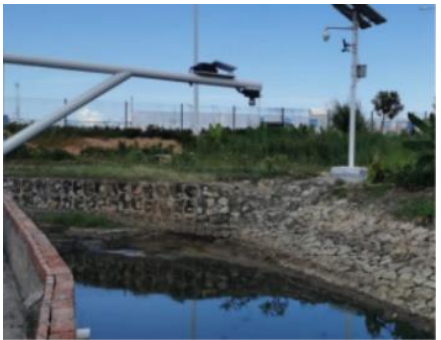

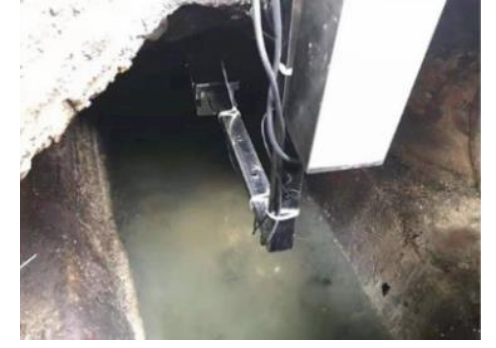

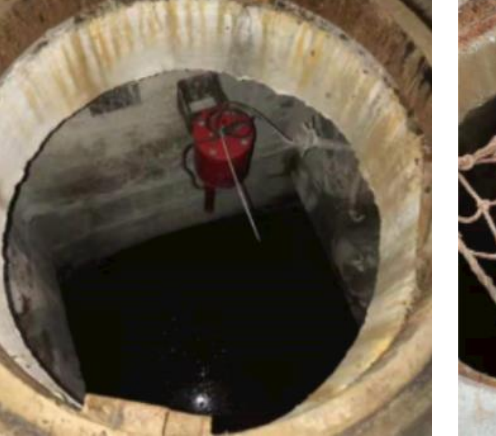

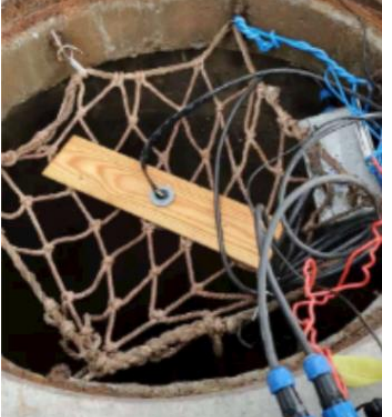

*LDDS04 LoRaWAN 4-Channels Distance Sensor User Manual* 13 / 38

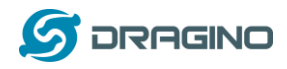

# <span id="page-13-0"></span>2. **Configure LDDS04 to connect to LoRaWAN network**

## <span id="page-13-1"></span>**2.1How it works**

The LDDS04 is configured as LoRaWAN OTAA Class A mode by default. It has OTAA keys to join LoRaWAN network. To connect a local LoRaWAN network, you need to input the OTAA keys in the LoRaWAN IoT server and power on the LDDS04. It will automatically join the network via OTAA and start to send the sensor value. The default uplink interval is 20 minutes.

# <span id="page-13-2"></span>**2.2Connect Probe**

LDDS04 has a converter, User need to connect the Ultrasonic Probes to the convert as below. Different probes are supported, please see this link for the probe options.

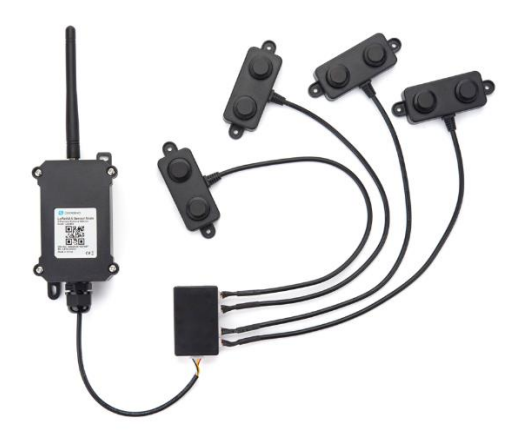

Probe mapping as below.

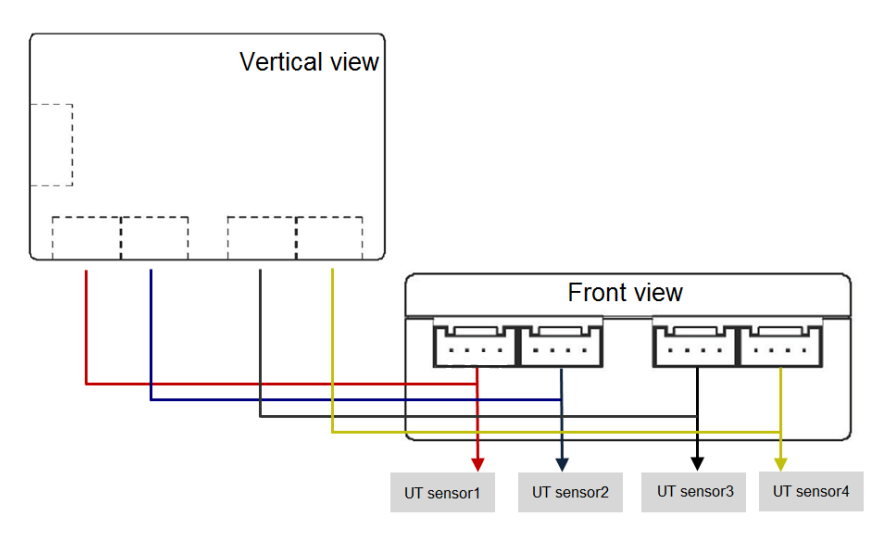

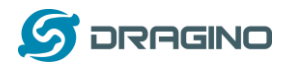

# <span id="page-14-0"></span>**2.3Quick guide to connect to LoRaWAN server (OTAA)**

Following is an example for how to join the **TTN v3 LoRaWAN Network**. Below is the network structure; we use the DLOS8 as a LoRaWAN gateway in this example.

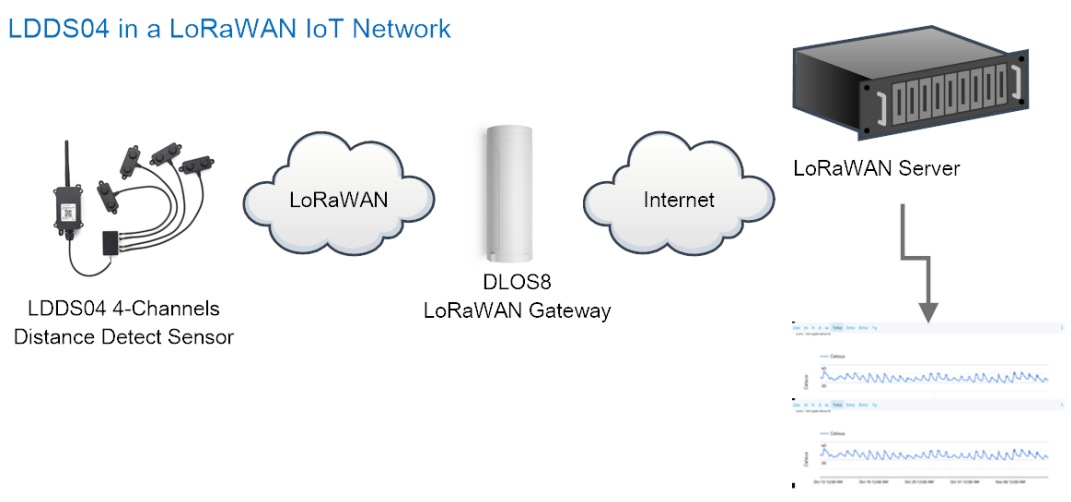

Dash Board in Application Server

The LG308 is already set to connected to **TTN network**, so what we need to now is configure the TTN server.

**Step 1**: Create a device in TTN with the OTAA keys from LDDS04. Each LDDS04 is shipped with a sticker with the default device EUI as below:

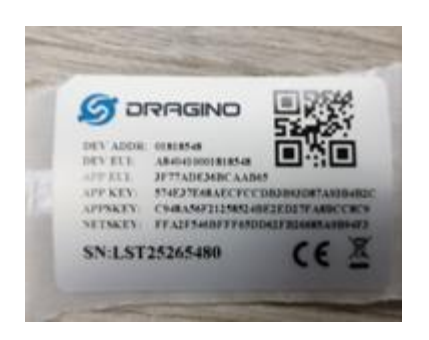

You can enter this key in the LoRaWAN Server portal. Below is TTN screen shot:

#### **Register the device**

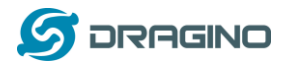

#### Register end device

From The LoRaWAN Device Repository Manually

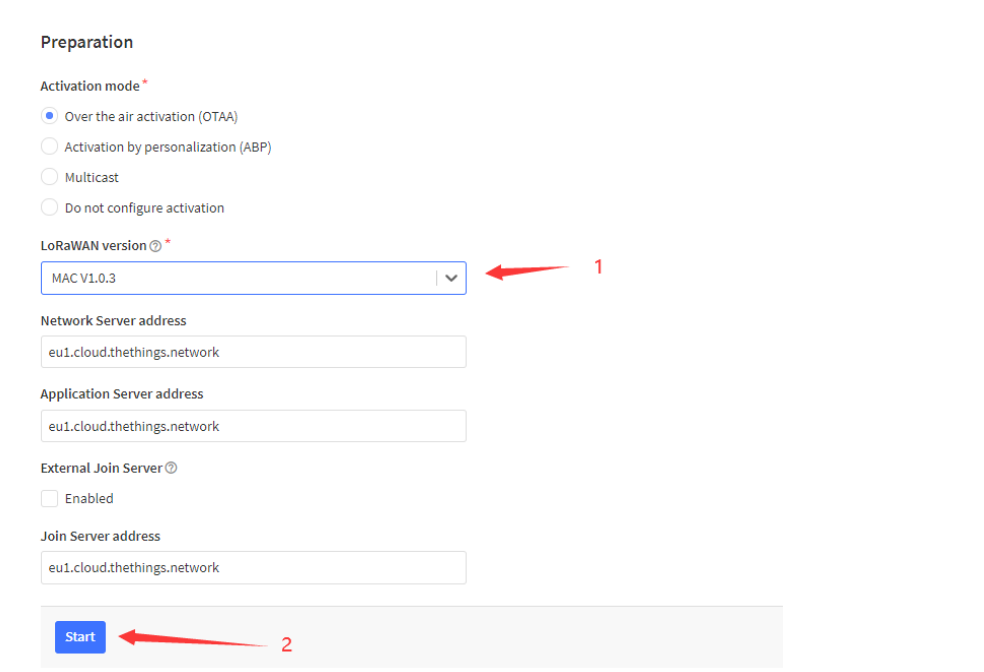

#### **Add APP EUI and DEV EUI**

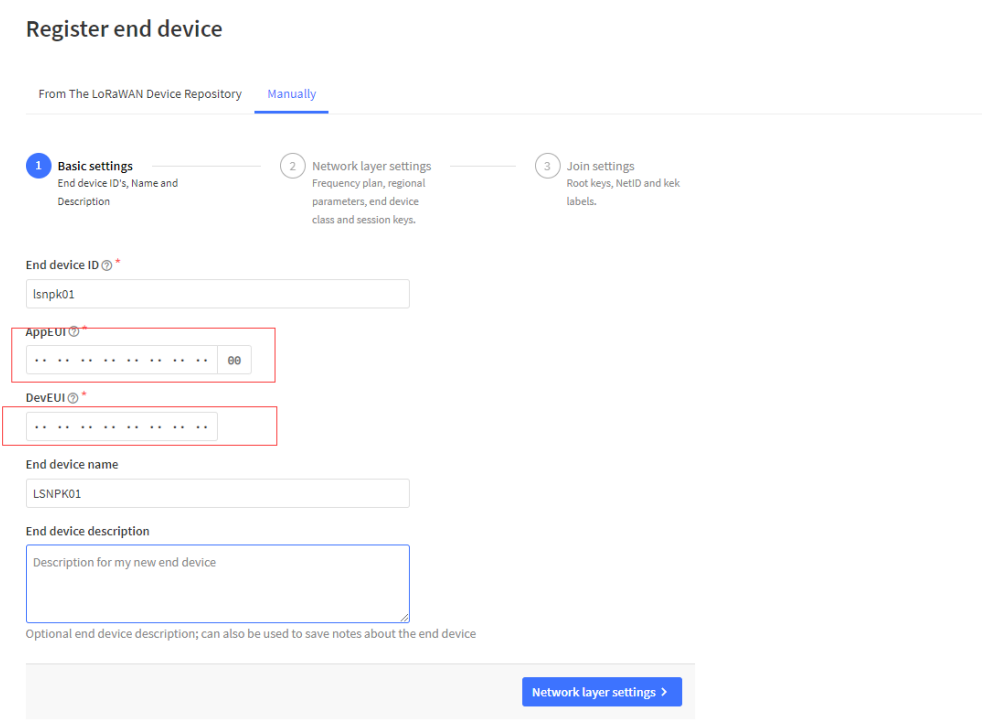

**Add APP EUI in the application**

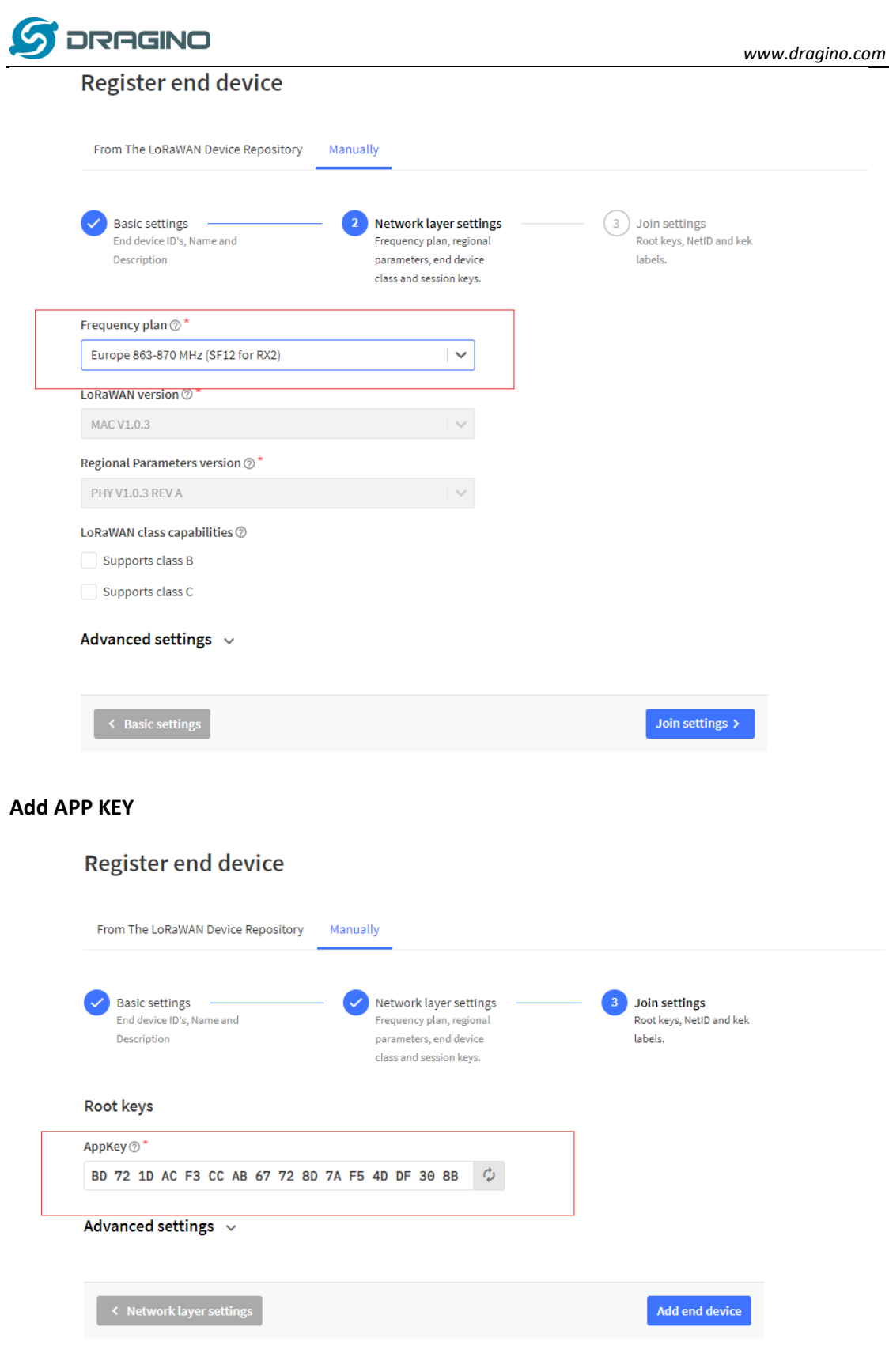

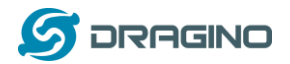

#### **Step 2**: Power on LDDS04

Put a Jumper on JP2 to power on the device. (The Switch must be in FLASH position).

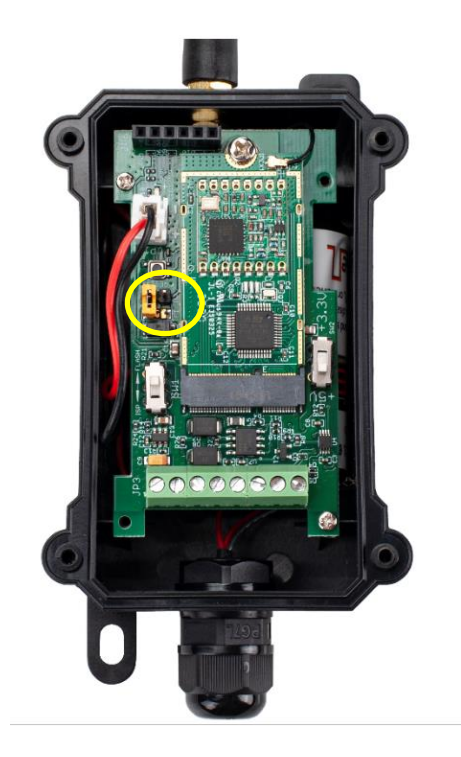

**Step 3:** The LDDS04 will auto join to the TTN network. After join success, it will start to upload messages to TTN and you can see the messages in the panel.

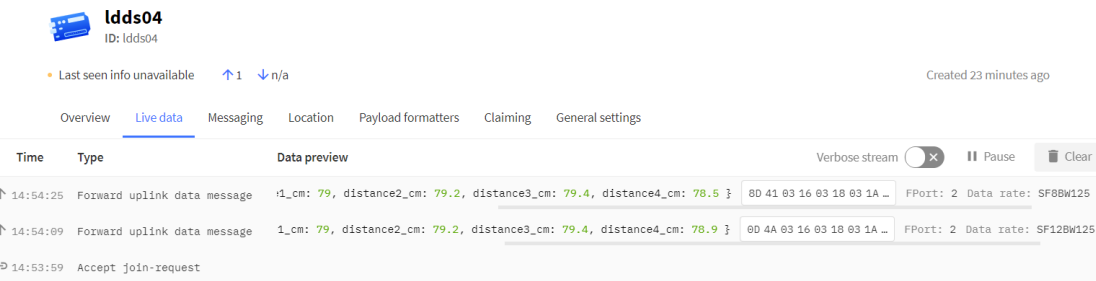

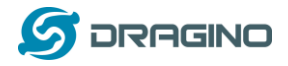

# <span id="page-18-0"></span>**2.4Uplink Payload**

LDDS04 will uplink payload via LoRaWAN with below payload format:

Uplink payload includes in total 11 bytes.

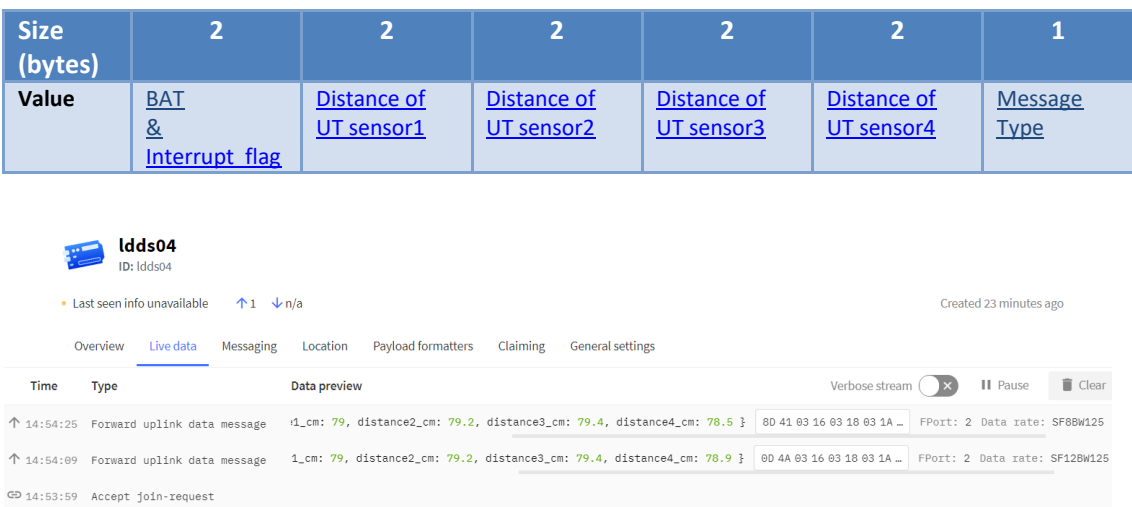

# <span id="page-18-1"></span>**2.4.1 Battery Info**

Check the battery voltage for LDDS04. Ex1: 0x0D4A & 0x3FFF = 3402mV Ex2: 0x8D41 & 0x3FFF = 3393mV

## <span id="page-18-2"></span>**2.4.2 Interrupt Pin**

This bit shows if uplink packet is generated by Interrupt Pin or not. [Click here](#page-31-2) for the hardware and software set up. Note: The Internet Pin is a separate [pin](#page-4-2) in the screw terminal. See pin [mapping.](#page-4-2) 

Example:

(0x0D4A & 0x8000) >>15 = 0: Normal uplink packet. (0x8D41 & 0x8000) >>15 = 1: Interrupt Uplink Packet.

## <span id="page-18-3"></span>**2.4.3 Distance**

The measuring distance of the four distance measuring modules, the default unit is cm.

**Example**:

Uplink Payload: 0D 4A 03 16 03 18 03 1A 03 15 01

Data analysis:

Distance of UT sensor1 : 0316(H) = 790 (D)/10 = 79cm. Distance of UT sensor2 : 0318(H) = 792 (D)/10 = 79.2cm. Distance of UT sensor3 : 031A(H) = 794 (D)/10 = 79.4cm. Distance of UT sensor4 : 0315(H) = 789 (D)/10 = 78.9cm.

*LDDS04 LoRaWAN 4-Channels Distance Sensor User Manual* 19 / 38

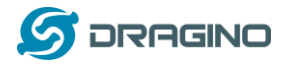

#### <span id="page-19-0"></span>**2.4.4 Message Type**

For a normal uplink payload, the message type is always 0x01. Valid Message Type:

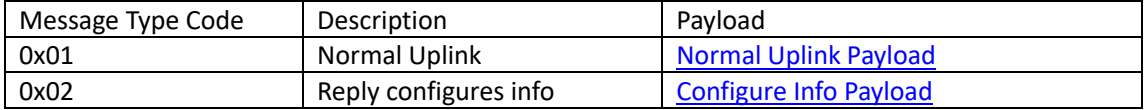

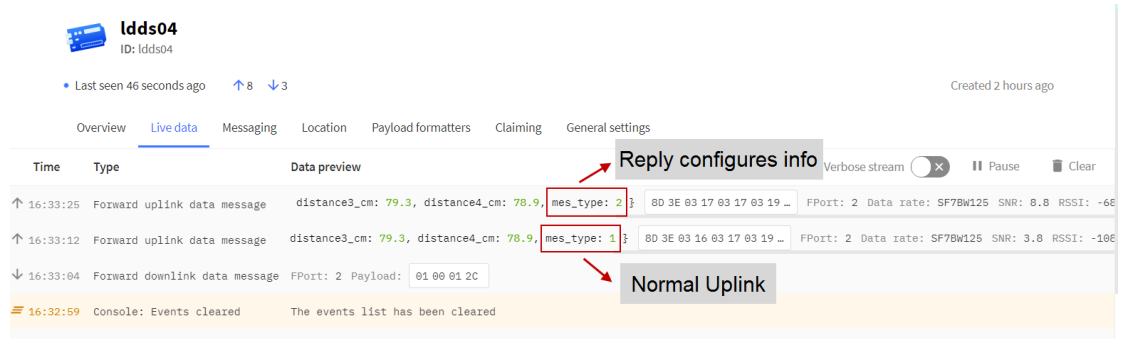

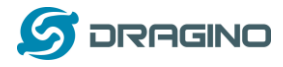

## <span id="page-20-0"></span>**2.4.5 Decode payload in The Things Network**

While using TTN network, you can add the payload format to decode the payload.

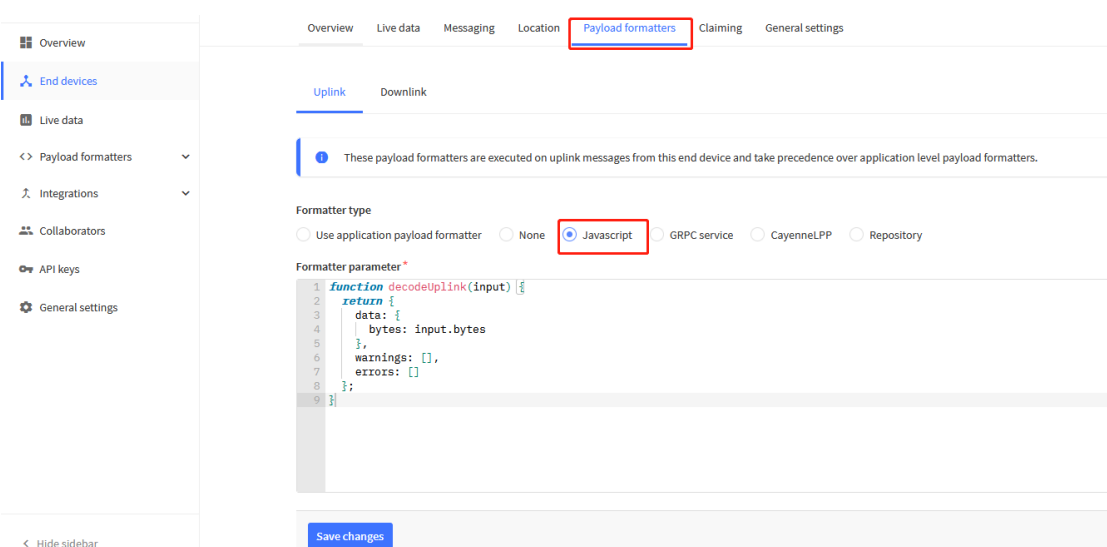

The payload decoder function for TTN is here: LDDS04 TTN Payload Decoder:

[https://www.dragino.com/downloads/index.php?dir=LoRa\\_End\\_Node/LDDS04/Dec](https://www.dragino.com/downloads/index.php?dir=LoRa_End_Node/LLDS12/Decoder/) [oder/](https://www.dragino.com/downloads/index.php?dir=LoRa_End_Node/LLDS12/Decoder/)

```
function Decoder(bytes, port) {
 var decode = \{\};
  var value=(bytes[0]<<8 | bytes[1]) & 0x3FFF;
  decode.BatV= value/1000;
 decode.EXTI_Trigger=(bytes[0] & 0x80)? "TRUE":"FALSE";
 decode.distance1 cm=(bytes[2]<<8 | bytes[3])/10;
  decode.distance2_cm=(bytes[4]<<8 | bytes[5])/10;
  decode.distance3_cm=(bytes[6]<<8 | bytes[7])/10
  decode.distance4_cm=(bytes[8]<<8 | bytes[9])/10;
  decode.mes_type= bytes[10];
  if(!((bytes[0]==0x03)&&(bytes[10]==0x02)))
  {
   return decode;
  }
}
```
# <span id="page-20-1"></span>**2.5Uplink Interval**

The LDDS04 by default uplink the sensor data every 20 minutes. User can change this interval by AT Command or LoRaWAN Downlink Command. See this link: [http://wiki.dragino.com/index.php?title=End\\_Device\\_AT\\_Commands\\_and\\_Downlink\\_Comm](http://wiki.dragino.com/index.php?title=End_Device_AT_Commands_and_Downlink_Commands#Change_Uplink_Interval) [ands#Change\\_Uplink\\_Interval](http://wiki.dragino.com/index.php?title=End_Device_AT_Commands_and_Downlink_Commands#Change_Uplink_Interval)

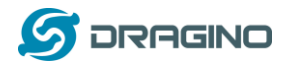

## <span id="page-21-0"></span>**2.6Show Data in DataCake IoT Server**

[DATACAKE](https://datacake.co/) provides a human friendly interface to show the sensor data, once we have data in TTN, we can use **DATACAKE** to connect to TTN and see the data in [DATACAKE](https://datacake.co/). Below are the steps:

**Step 1**: Be sure that your device is programmed and properly connected to the network at this time.

**Step 2**: To configure the Application to forward data to DATACAKE you will need to add integration. To add the DATACAKE integration, perform the following steps:

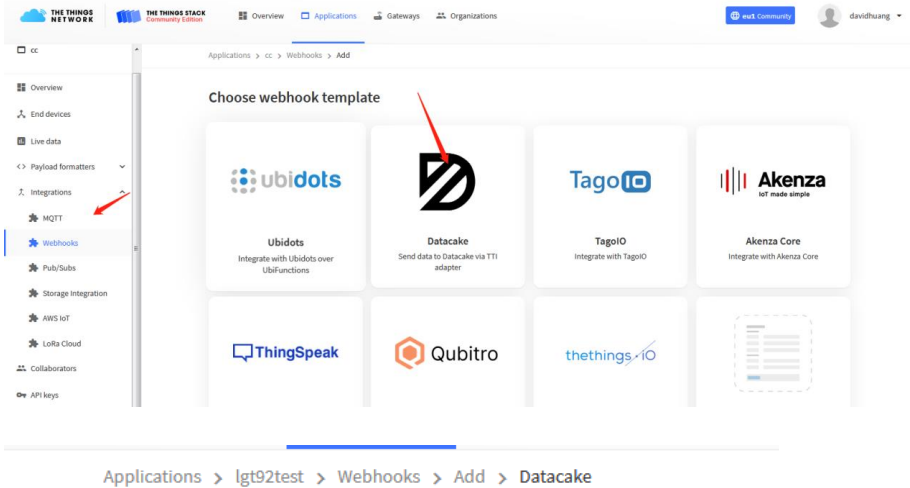

# Add custom webhook

#### **Template information**

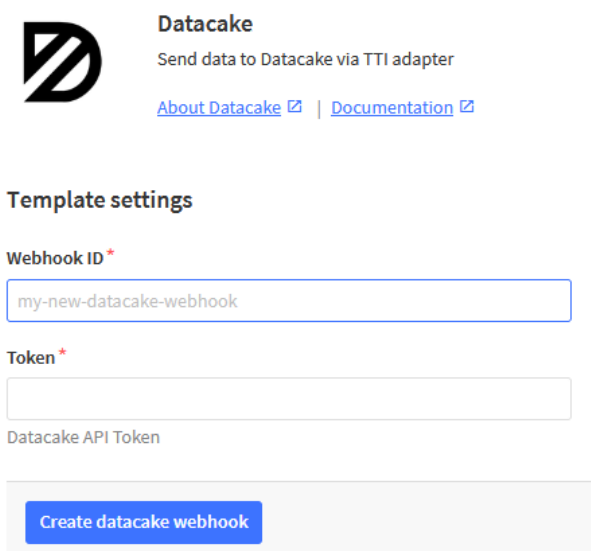

Step 3: Create an account or log in Datacake. Step 4: Create LDDS04 product.

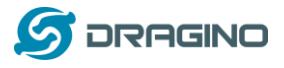

STEP<sub>1</sub> Product

STEP<sub>2</sub> **Network Server**  STEP<sub>3</sub> **Devices**  STEP 4 Plan

# **Datacake Product**

You can add devices to an existing product on Datacake, create a new empty product or start with one of the templates. Products allow you to share the same configuration (fields, dashboard and more) between devices.

#### **New Product from** template

Create new product from a template

**Existing Product** Add devices to an existing product

**New Product** Create new empty product

# **New Product**

If your device is not available as a template, you can start with an empty device. You will have to create the device definition (fields, dashboard) and provide the payload decoder in the device's configuration.

#### **Product Name**

LDDS04

**Next** 

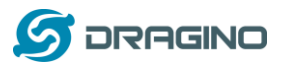

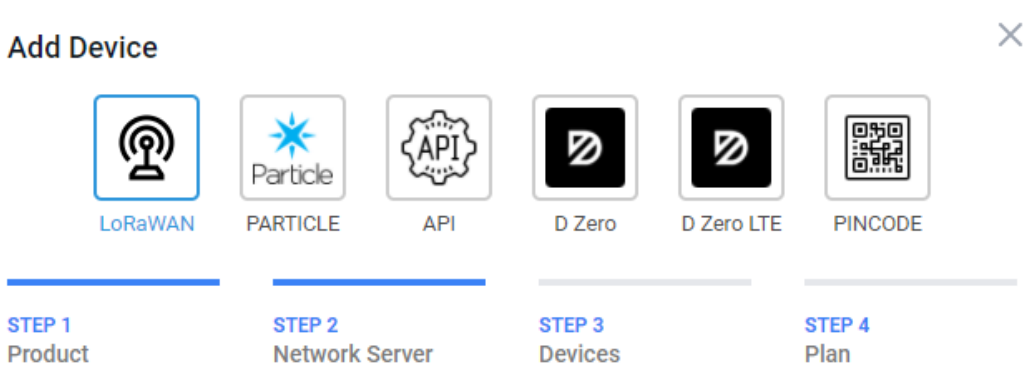

## **Network Server**

Please choose the LoRaWAN Network Server that your devices are connected to.

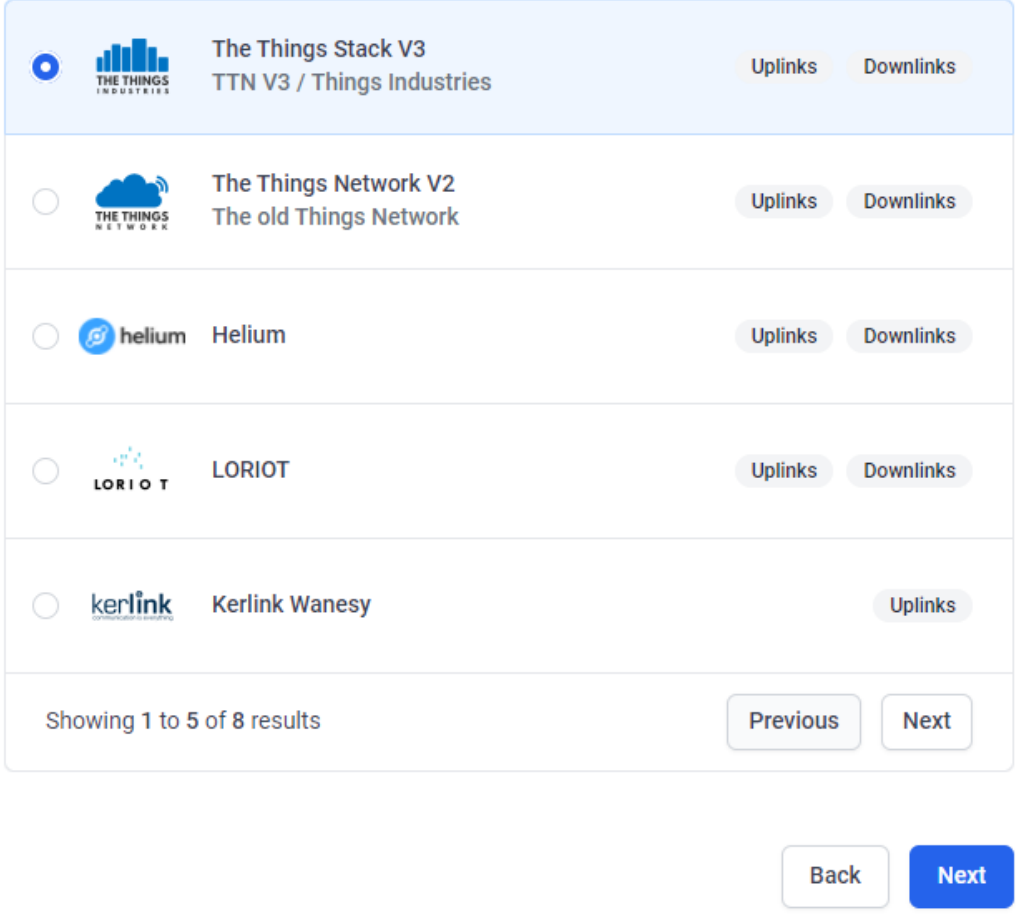

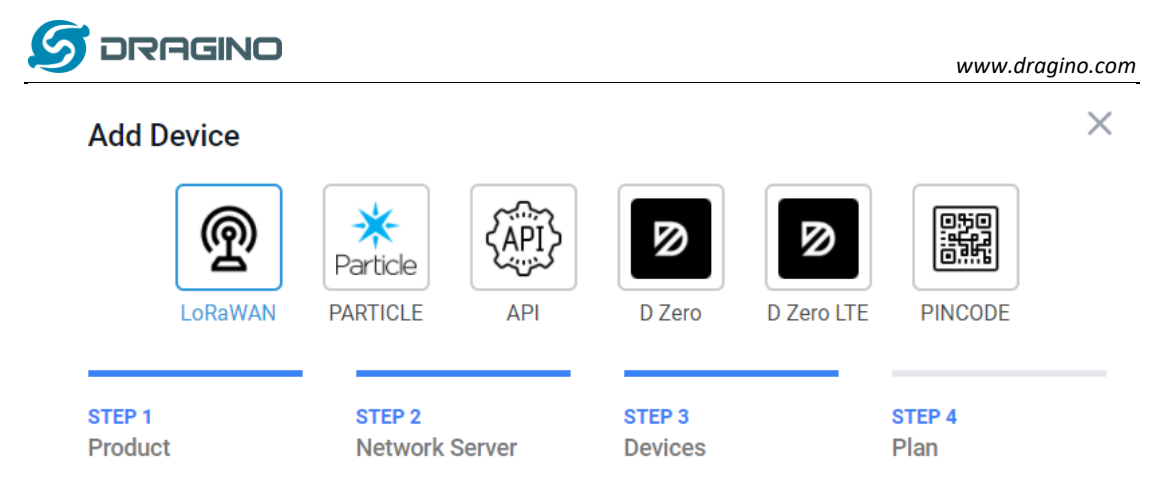

## **Add Devices**

Enter one or more LoRaWAN Device EUIs and the names they will have on Datacake.

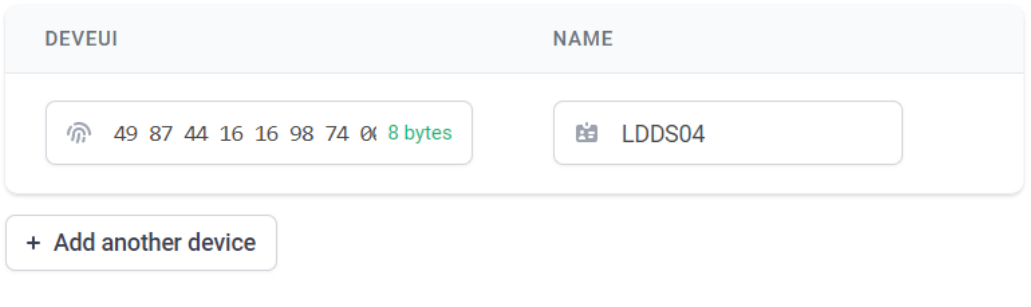

**Back Next** 

#### Step 5: add payload decode

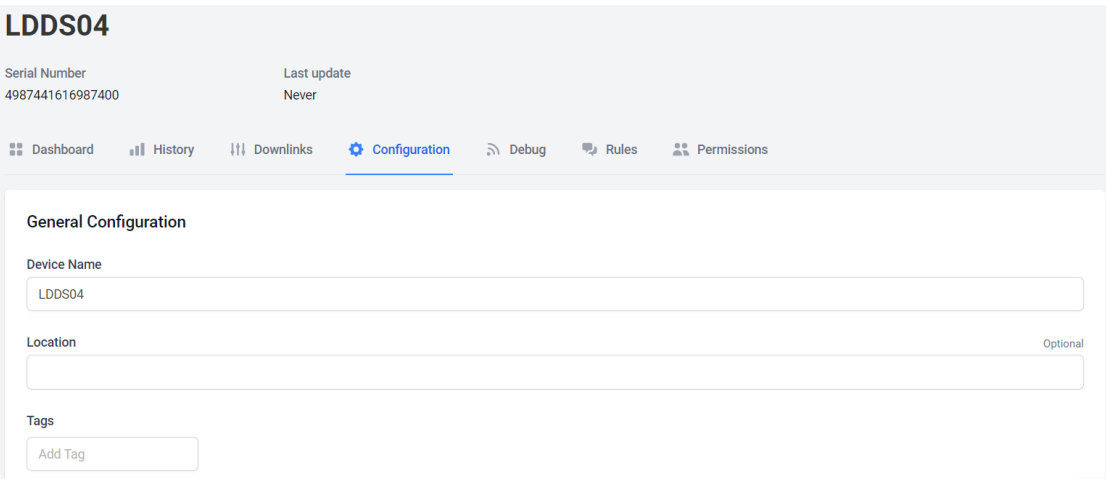

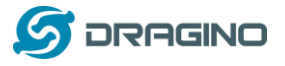

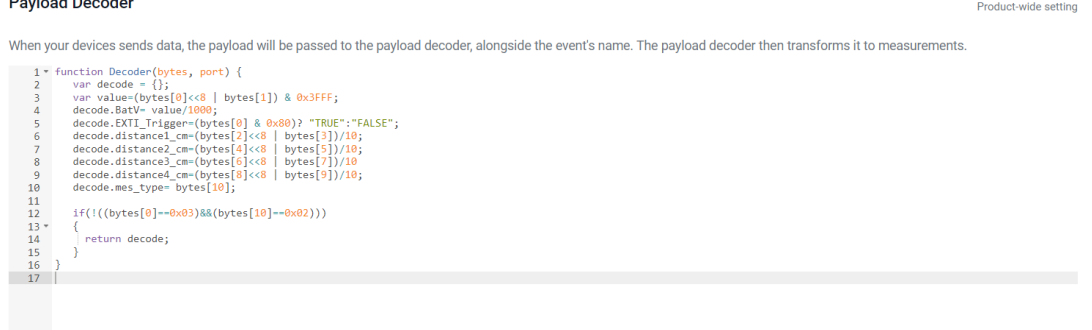

#### Fields

 $1 + \text{Add Field}$ 

Fields describe the data the device will store.

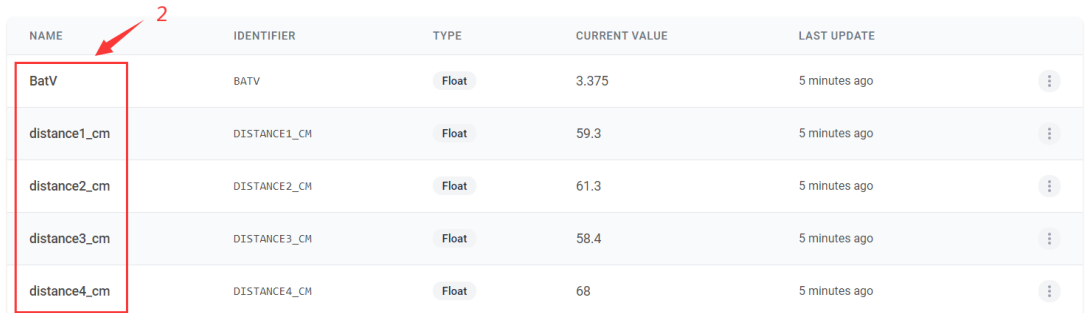

### After added, the sensor data arrive TTN, it will also arrive and show in Datacake. Idds04

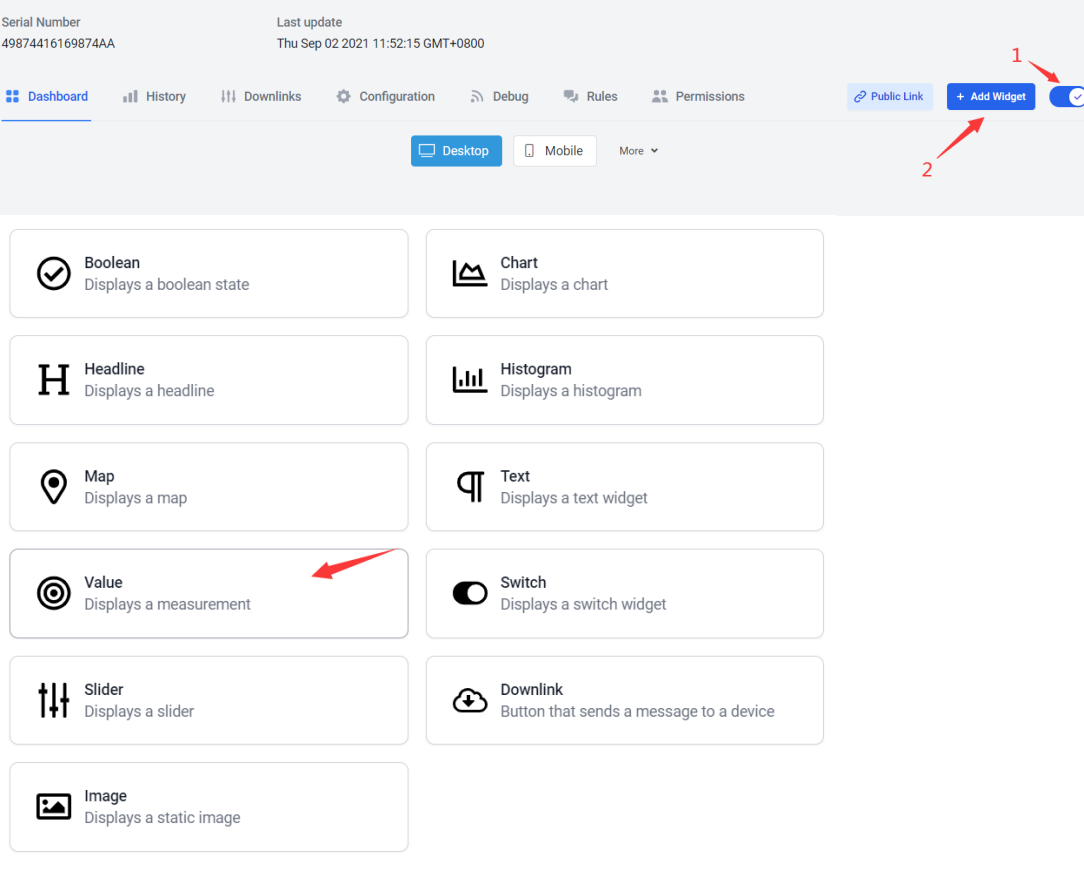

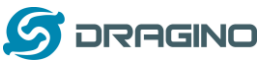

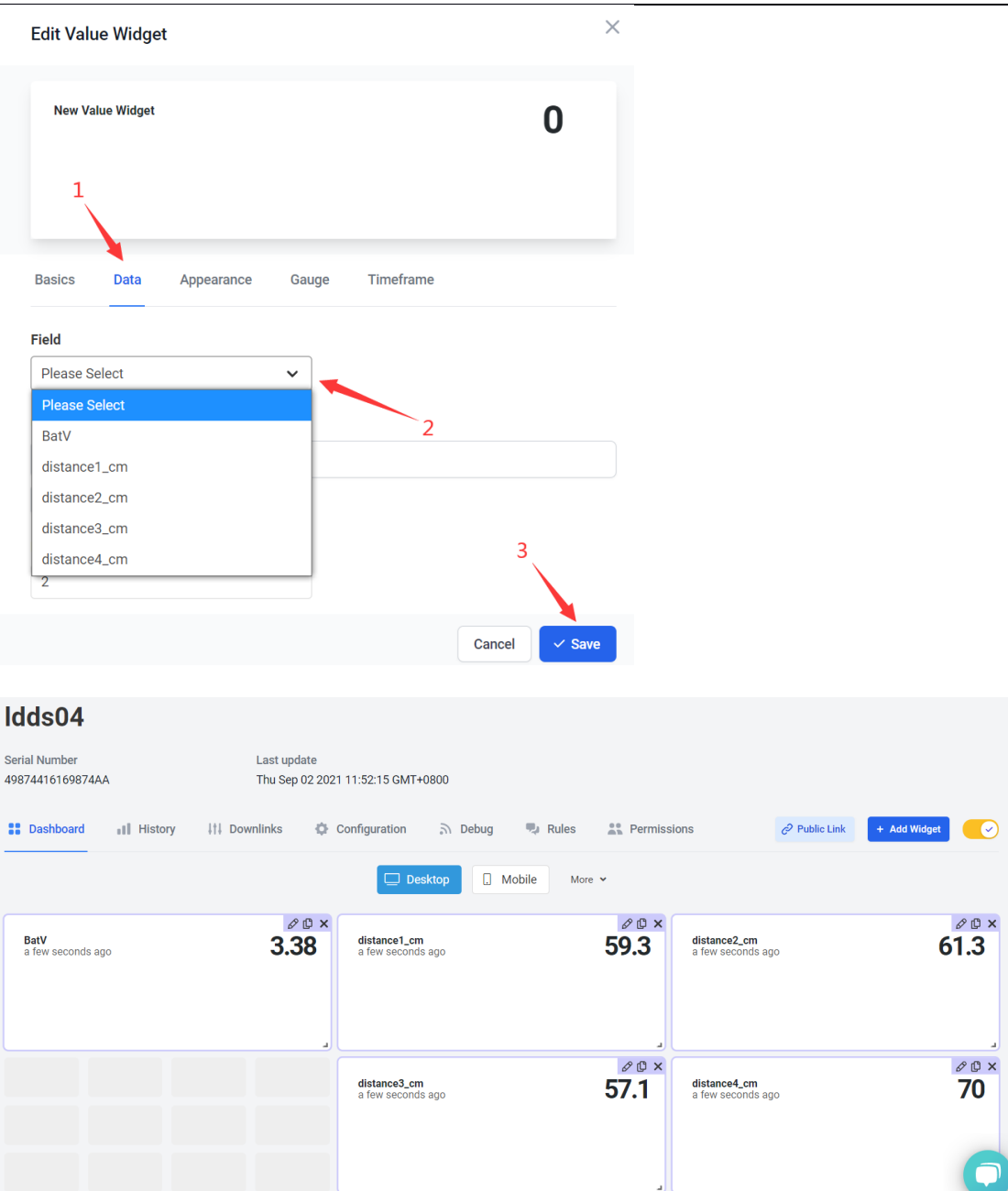

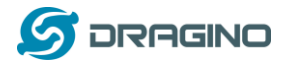

## <span id="page-27-0"></span>**2.7 Frequency Plans**

The LDDS04 uses OTAA mode and below frequency plans by default. If user want to use it with different frequency plan, please refer the AT command sets.

#### <span id="page-27-1"></span>**2.7.1 EU863-870 (EU868)**

Uplink: 868.1 - SF7BW125 to SF12BW125 868.3 - SF7BW125 to SF12BW125 and SF7BW250 868.5 - SF7BW125 to SF12BW125 867.1 - SF7BW125 to SF12BW125 867.3 - SF7BW125 to SF12BW125 867.5 - SF7BW125 to SF12BW125 867.7 - SF7BW125 to SF12BW125 867.9 - SF7BW125 to SF12BW125 868.8 - FSK

Downlink: Uplink channels 1-9 (RX1) 869.525 – SF12BW125 (RX2 downlink only)

## <span id="page-27-2"></span>**2.7.2 US902-928(US915)**

Used in USA, Canada, and South America. Frequency band as per definition in LoRaWAN 1.0.3 Regional document.

To make sure the end node supports all sub band by default. In the OTAA Join process, the end node will use frequency 1 from sub-band1, then frequency 1 from sub-band2, then frequency 1 from sub-band3, etc to process the OTAA join.

After Join success, the end node will switch to the correct sub band by:

- ➢ Check what sub-band the LoRaWAN server ask from the OTAA Join Accept message and switch to that sub-band
- ➢ Use the Join successful sub-band if the server doesn't include sub-band info in the OTAA Join Accept message ( TTN v2 doesn't include)

## <span id="page-27-3"></span>**2.7.3 CN470-510 (CN470)**

Used in China, Default use CHE=1 Uplink: 486.3 - SF7BW125 to SF12BW125 486.5 - SF7BW125 to SF12BW125 486.7 - SF7BW125 to SF12BW125 486.9 - SF7BW125 to SF12BW125 487.1 - SF7BW125 to SF12BW125 487.3 - SF7BW125 to SF12BW125 487.5 - SF7BW125 to SF12BW125 487.7 - SF7BW125 to SF12BW125

Downlink: 506.7 - SF7BW125 to SF12BW125 506.9 - SF7BW125 to SF12BW125 507.1 - SF7BW125 to SF12BW125 507.3 - SF7BW125 to SF12BW125 507.5 - SF7BW125 to SF12BW125

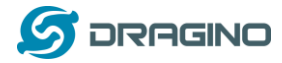

507.7 - SF7BW125 to SF12BW125 507.9 - SF7BW125 to SF12BW125 508.1 - SF7BW125 to SF12BW125 505.3 - SF12BW125 (RX2 downlink only)

## <span id="page-28-0"></span>**2.7.4 AU915-928(AU915)**

Frequency band as per definition in LoRaWAN 1.0.3 Regional document.

To make sure the end node supports all sub band by default. In the OTAA Join process, the end node will use frequency 1 from sub-band1, then frequency 1 from sub-band2, then frequency 1 from sub-band3, etc to process the OTAA join.

After Join success, the end node will switch to the correct sub band by:

- ➢ Check what sub-band the LoRaWAN server ask from the OTAA Join Accept message and switch to that sub-band
- $\geq$  Use the Join successful sub-band if the server doesn't include sub-band info in the OTAA Join Accept message ( TTN v2 doesn't include)

## <span id="page-28-1"></span>**2.7.5 AS920-923 & AS923-925 (AS923)**

**Default Uplink channel:**

923.2 - SF7BW125 to SF10BW125 923.4 - SF7BW125 to SF10BW125

#### **Additional Uplink Channel**:

(OTAA mode, channel added by JoinAccept message) **AS920~AS923 for Japan, Malaysia, Singapore**: 922.2 - SF7BW125 to SF10BW125 922.4 - SF7BW125 to SF10BW125

922.6 - SF7BW125 to SF10BW125 922.8 - SF7BW125 to SF10BW125 923.0 - SF7BW125 to SF10BW125

922.0 - SF7BW125 to SF10BW125

**AS923 ~ AS925 for Brunei, Cambodia, Hong Kong, Indonesia, Laos, Taiwan, Thailand, Vietnam**:

923.6 - SF7BW125 to SF10BW125 923.8 - SF7BW125 to SF10BW125 924.0 - SF7BW125 to SF10BW125 924.2 - SF7BW125 to SF10BW125 924.4 - SF7BW125 to SF10BW125 924.6 - SF7BW125 to SF10BW125

#### **Downlink:**

Uplink channels 1-8 (RX1) 923.2 - SF10BW125 (RX2)

## <span id="page-28-2"></span>**2.7.6 KR920-923 (KR920)**

Default channel: 922.1 - SF7BW125 to SF12BW125

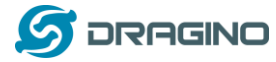

922.3 - SF7BW125 to SF12BW125 922.5 - SF7BW125 to SF12BW125

Uplink: (OTAA mode, channel added by JoinAccept message) 922.1 - SF7BW125 to SF12BW125 922.3 - SF7BW125 to SF12BW125 922.5 - SF7BW125 to SF12BW125 922.7 - SF7BW125 to SF12BW125 922.9 - SF7BW125 to SF12BW125 923.1 - SF7BW125 to SF12BW125 923.3 - SF7BW125 to SF12BW125

Downlink: Uplink channels 1-7(RX1) 921.9 - SF12BW125 (RX2 downlink only; SF12BW125 might be changed to SF9BW125)

## <span id="page-29-0"></span>**2.7.7 IN865-867 (IN865)**

Uplink: 865.0625 - SF7BW125 to SF12BW125 865.4025 - SF7BW125 to SF12BW125 865.9850 - SF7BW125 to SF12BW125

Downlink: Uplink channels 1-3 (RX1) 866.550 - SF10BW125 (RX2)

# <span id="page-29-1"></span>**2.8 LED Indicator**

The LDDS04 has an internal LED which is used to show the status of different state.

- ➢ After LDDS04 is turned on, if the 4 channels converter is detected, the LED will **flash 4 times quickly**.
- ➢ **Blink once** when device transmit a packet.
- ➢ Solid ON for **Five Seconds** when OTAA Join Successfully.

# <span id="page-29-2"></span>**2.9Firmware Change Log**

**Firmware download link:**

[http://www.dragino.com/downloads/index.php?dir=LoRa\\_End\\_Node/LDDS04/Firmware/](http://www.dragino.com/downloads/index.php?dir=LoRa_End_Node/LLDS12/Firmware/)

#### **Firmware Upgrade Method:**

http://wiki.dragino.com/index.php?title=Firmware\_Upgrade\_Instruction\_for\_STM32\_base [products#Introduction](http://wiki.dragino.com/index.php?title=Firmware_Upgrade_Instruction_for_STM32_base_products#Introduction)

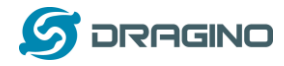

# <span id="page-30-0"></span>**3. Configure LDDS04 via AT Command or LoRaWAN Downlink**

Use can configure LDDS04 via AT Command or LoRaWAN Downlink.

- ➢ AT Command Connection: See FAQ.
- ➢ LoRaWAN Downlink instruction for different platforms:

[http://wiki.dragino.com/index.php?title=Main\\_Page#Use\\_Note\\_for\\_Server](http://wiki.dragino.com/index.php?title=Main_Page#Use_Note_for_Server)

There are two kinds of commands to configure LDDS04, they are:

➢ **General Commands**.

These commands are to configure:

- $\checkmark$  General system settings like: uplink interval.
- ✓ LoRaWAN protocol & radio related command.

They are same for all Dragino Device which support DLWS-005 LoRaWAN Stack. These

commands can be found on the wiki:

[http://wiki.dragino.com/index.php?title=End\\_Device\\_Downlink\\_Command](http://wiki.dragino.com/index.php?title=End_Device_Downlink_Command)

#### ➢ **Commands special design for LDDS04**

These commands only valid for LDDS04, as below:

# <span id="page-30-1"></span>**3.1Set Transmit Interval Time**

Feature: Change LoRaWAN End Node Transmit Interval.

## **AT Command: AT+TDC**

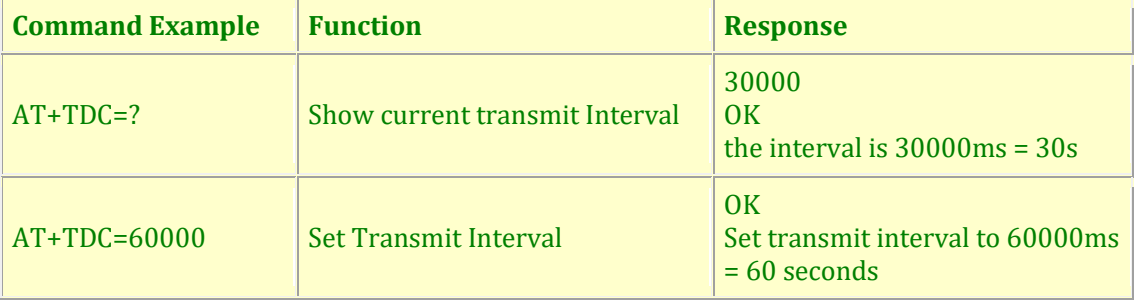

#### **Downlink Command: 0x01**

Format: Command Code (0x01) followed by 3 bytes time value.

If the downlink payload=0100003C, it means set the END Node's Transmit Interval to 0x00003C=60(S), while type code is 01.

- $\triangleright$  Example 1: Downlink Payload: 0100001E // Set Transmit Interval (TDC) = 30 seconds
- $\triangleright$  Example 2: Downlink Payload: 0100003C // Set Transmit Interval (TDC) = 60 seconds

<span id="page-31-2"></span>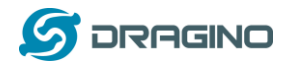

# <span id="page-31-0"></span>**3.2Set Interrupt Mode**

Feature, Set Interrupt mode for GPIO\_EXIT.

#### **AT Command: AT+INTMOD**

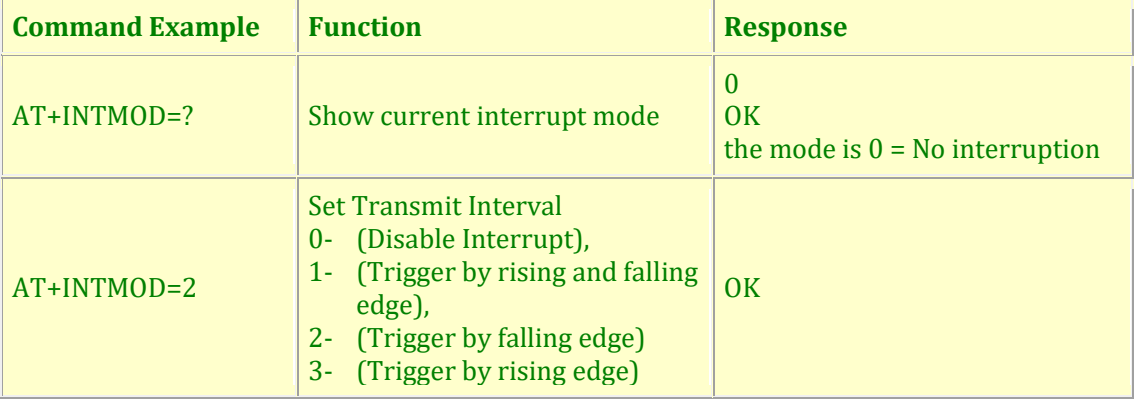

#### **Downlink Command: 0x06**

Format: Command Code (0x06) followed by 3 bytes.

This means that the interrupt mode of the end node is set to 0x000003=3 (rising edge trigger), and the type code is 06.

- ➢ Example 1: Downlink Payload: 06000000 // Turn off interrupt mode
- ➢ Example 2: Downlink Payload: 06000003 // Set the interrupt mode to rising edge trigger

# <span id="page-31-1"></span>**3.3Get Firmware Version Info**

Feature: use downlink to get firmware version.

#### **Downlink Command: 0x26**

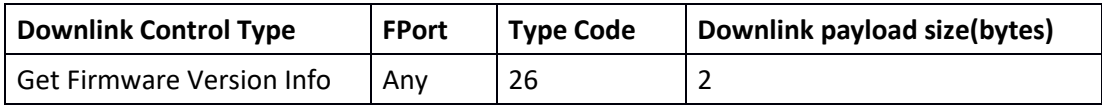

 $\triangleright$  Reply to the confirmation package: 26 01

➢ Reply to non-confirmed packet: 26 00

<span id="page-31-3"></span>Device will send an uplink after got this downlink command. With below payload: Configures info payload:

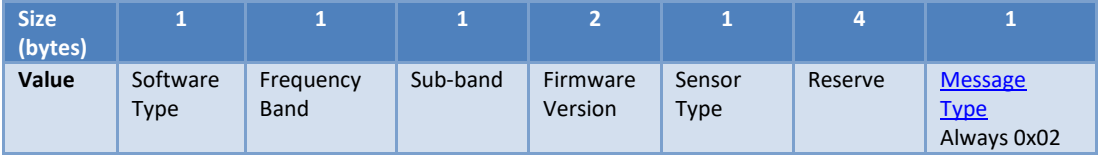

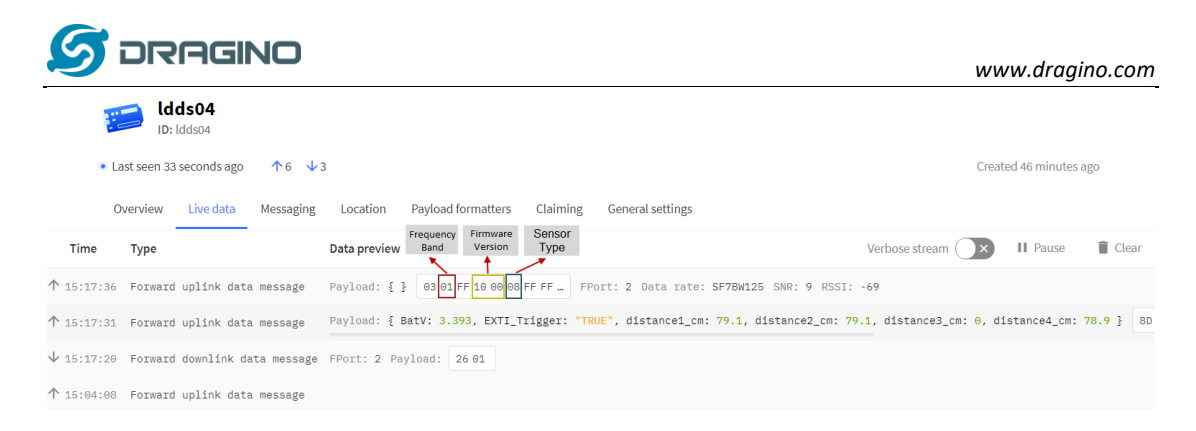

#### **Software Type**: Always 0x03 for LDDS04

#### **Frequency Band**:

\*0x01: EU868 \*0x02: US915 \*0x03: IN865 \*0x04: AU915 \*0x05: KZ865 \*0x06: RU864 \*0x07: AS923 \*0x08: AS923-1 \*0x09: AS923-2 \*0xa0: AS923-3

**Sub-Band**: value 0x00 ~ 0x08

**Firmware Version**: 0x0100, Means: v1.0.0 version

#### **Sensor Type**:

0x01: LSE01 0x02: LDDS75 0x03: LDDS20 0x04: LLMS01 0x05: LSPH01 0x06: LSNPK01 0x07: LLDS12 0x08: LDDS04

# <span id="page-32-0"></span>**4. Battery & how to replace**

## <span id="page-32-1"></span>**4.1Battery Type**

LDDS04 is equipped with [a 8500mAH ER26500 Li-SOCI2](https://www.dragino.com/downloads/index.php?dir=datasheet/Battery/ER26500/) battery. The battery is un-rechargeable battery with low discharge rate targeting for 8~10 years use. This type of battery is commonly used in IoT target for long-term running, such as water meter.

The discharge curve is not linear so can't simply use percentage to show the battery level. Below is the battery performance.

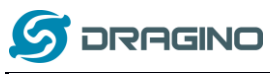

1. Typical discharge profile at +20 °C (Typical value)

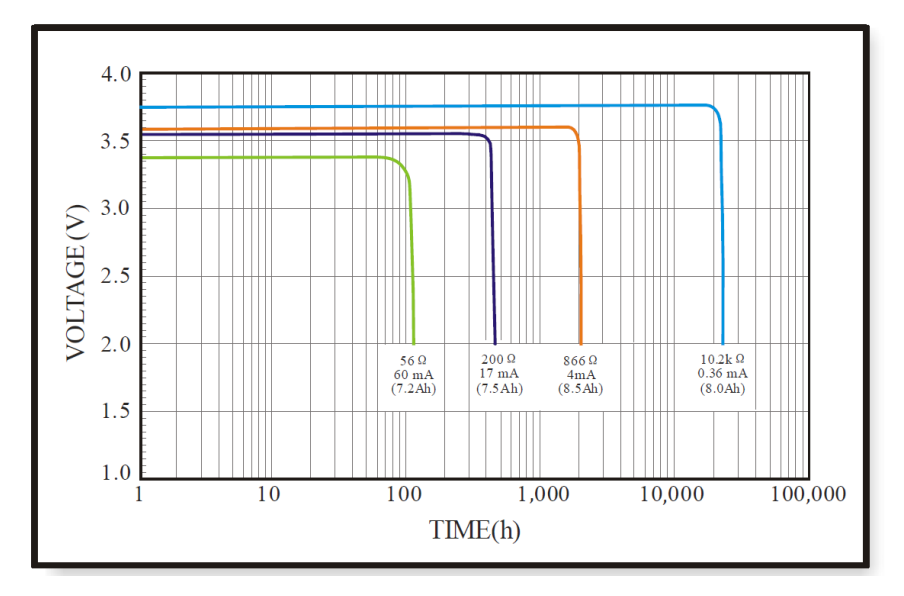

Minimum Working Voltage for the LDDS04: LDDS04: 2.45v ~ 3.6v

# <span id="page-33-0"></span>**4.2Replace Battery**

Any battery with range 2.45  $\sim$  3.6v can be a replacement. We recommend to use Li-SOCl2 Battery. And make sure the positive and negative pins match.

# <span id="page-33-1"></span>**4.3Power Consumption Analyze**

Dragino Battery powered product are all runs in Low Power mode. We have an update battery calculator which base on the measurement of the real device. User can use this calculator to check the battery life and calculate the battery life if want to use different transmit interval.

Instruction to use as below:

Step 1: Downlink the up-to-date DRAGINO\_Battery\_Life\_Prediction\_Table.xlsx from: [https://www.dragino.com/downloads/index.php?dir=LoRa\\_End\\_Node/Battery\\_Analyze/](https://www.dragino.com/downloads/index.php?dir=LoRa_End_Node/Battery_Analyze/)

Step 2: Open it and choose

- ➢ Product Model
- ➢ Uplink Interval
- ➢ Working Mode

And the Life expectation in difference case will be shown on the right.

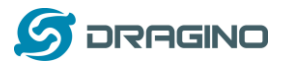

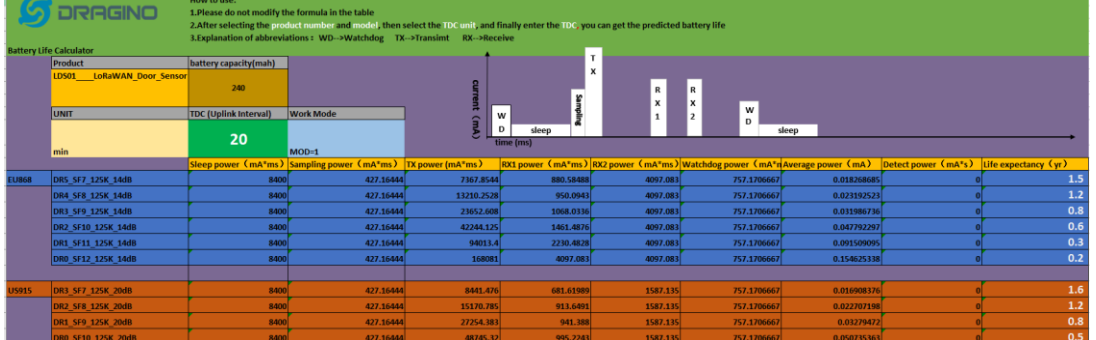

The battery related documents as below:

- **[Battery Dimension,](http://www.dragino.com/downloads/index.php?dir=datasheet/Battery/&file=LSN50-Battery-Dimension.pdf)**
- [Lithium-Thionyl Chloride Battery](http://www.dragino.com/downloads/downloads/datasheet/Battery/ER18505_datasheet-EN.pdf) datasheet, [Tech Spec](http://www.dragino.com/downloads/downloads/datasheet/Battery/ER18505_datasheet_PM-ER18505-S-02-LF_EN.pdf)
- **[Lithium-ion Battery-Capacitor datasheet,](http://www.dragino.com/downloads/downloads/datasheet/Battery/SPC_1520_datasheet.jpg) [Tech Spec](http://www.dragino.com/downloads/downloads/datasheet/Battery/SPC1520%20Technical%20Specification20171123.pdf)**

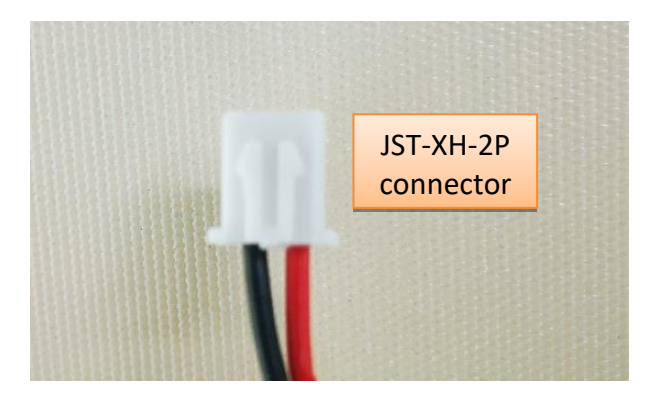

## <span id="page-34-0"></span>**4.3.1 Battery Note**

The Li-SICO battery is designed for small current / long period application. It is not good to use a high current, short period transmit method. The recommended minimum period for use of this battery is 5 minutes. If you use a shorter period time to transmit LoRa, then the battery life may be decreased.

## <span id="page-34-1"></span>**4.3.2 Replace the battery**

You can change the battery in the LDDS04.The type of battery is not limited as long as the output is between 3v to 3.6v. On the main board, there is a diode (D1) between the battery and the main circuit. If you need to use a battery with less than 3.3v, please remove the D1 and shortcut the two pads of it so there won't be voltage drop between battery and main board.

The default battery pack of LDDS04 includes a ER26500 plus super capacitor. If user can't find this pack locally, they can find ER26500 or equivalence, which will also work in most case. The SPC can enlarge the battery life for high frequency use (update period below 5 minutes)

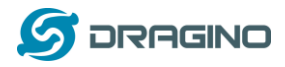

# <span id="page-35-0"></span>**5. Use AT Command**

# <span id="page-35-1"></span>**5.1 Access AT Commands**

LDDS04 supports AT Command set in the stock firmware. You can use a USB to TTL adapter to connect to LDDS04 for using AT command, as below.

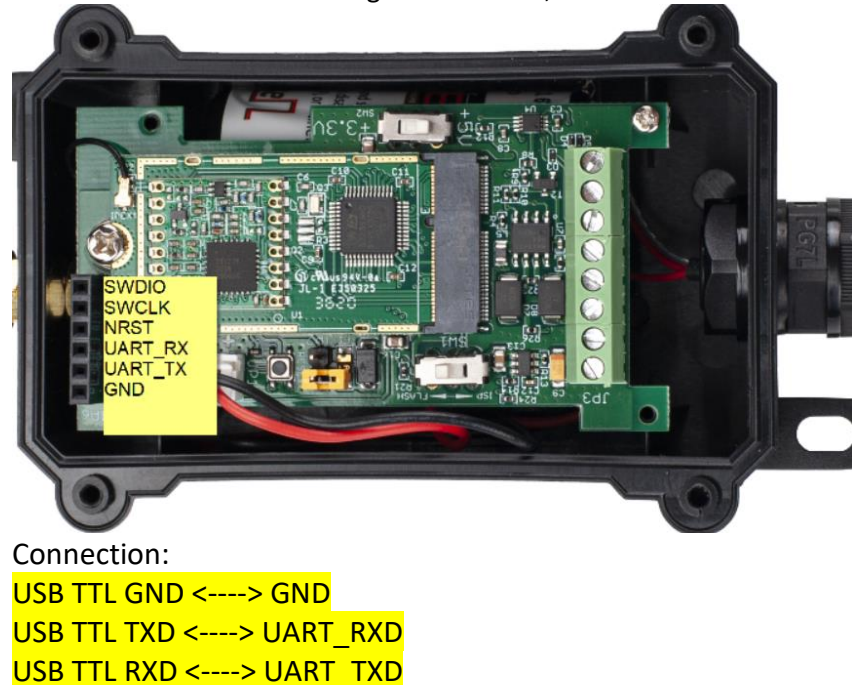

In the PC, you need to set the serial baud rate to **9600** to access the serial console for LDDS04. LDDS04 will output system info once power on as below:

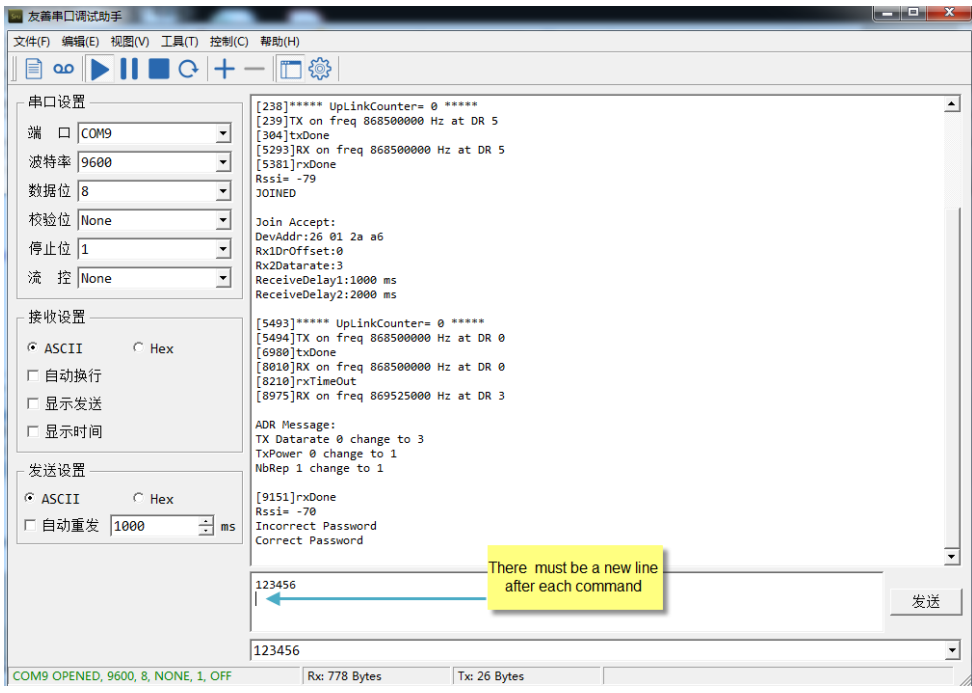

Valid AT Command please check [Configure Device.](#page-30-0)

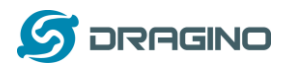

# <span id="page-36-0"></span>**6. FAQ**

# <span id="page-36-1"></span>**6.1How to change the LoRa Frequency Bands/Region**

You can follow the instructions for how to upgrade image. When downloading the images, choose the required image file for download.

# <span id="page-36-2"></span>**7. Trouble Shooting**

# <span id="page-36-3"></span>**7.1AT Commands input doesn't work**

In the case if user can see the console output but can't type input to the device. Please check if you already include the **ENTER** while sending out the command. Some serial tool doesn't send **ENTER** while press the send key, user need to add ENTER in their string.

# <span id="page-36-4"></span>**8. Order Info**

# <span id="page-36-5"></span>**8.1Main Device LDDS04**

Part Number: **LDDS04-XX**

**XX**: The default frequency band

- **AS923**: LoRaWAN AS923 band
- **AU915**: LoRaWAN AU915 band
- **EU433**: LoRaWAN EU433 band
- **EU868**: LoRaWAN EU868 band
- **KR920**: LoRaWAN KR920 band
- **US915**: LoRaWAN US915 band
- **IN865**: LoRaWAN IN865 band
- **CN470**: LoRaWAN CN470 band

# <span id="page-36-6"></span>**8.2Probe Model**

Detail See [Probe Option](#page-5-0) Section

- ➢ A01A-15
- $\triangleright$  A02-15
- $\triangleright$  A13-15
- $\triangleright$  A16-15

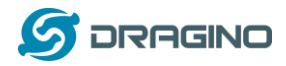

# **9.** Packing Info

## <span id="page-37-0"></span>**Package Includes**:

➢ LDDS04 LoRaWAN 4-Channels Distance Sensor x 1 Exclude probes.

## **Dimension and weight**:

- ➢ Device Size: cm
- ➢ Device Weight: g
- ➢ Package Size / pcs : cm
- ➢ Weight / pcs : g

# <span id="page-37-1"></span>**10. Support**

- Support is provided Monday to Friday, from 09:00 to 18:00 GMT+8. Due to different timezones we cannot offer live support. However, your questions will be answered as soon as possible in the before-mentioned schedule.
- Provide as much information as possible regarding your enquiry (product models, accurately describe your problem and steps to replicate it etc) and send a mail to

[support@dragino.com](http://../D:%5C%E5%B8%82%E5%9C%BA%E8%B5%84%E6%96%99%5C%E8%AF%B4%E6%98%8E%E4%B9%A6%5CLoRa%5CLT%E7%B3%BB%E5%88%97%5Csupport@dragino.com)